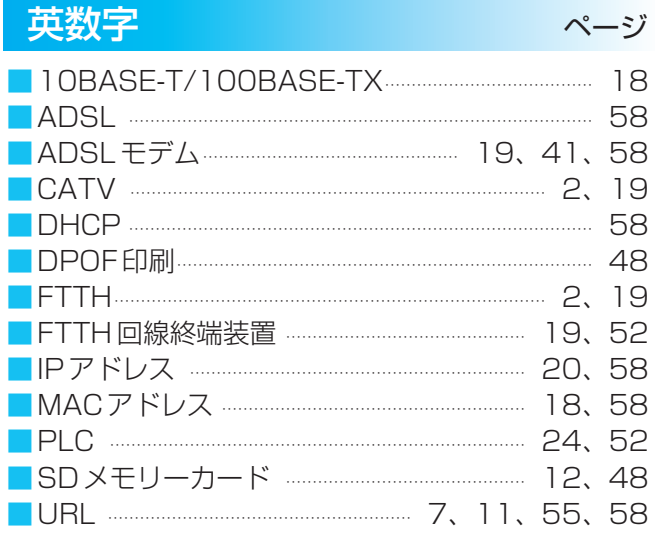

## **さくいん**

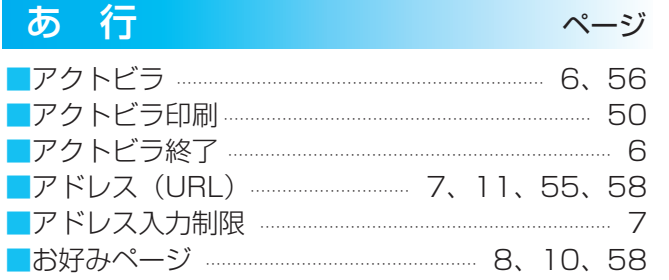

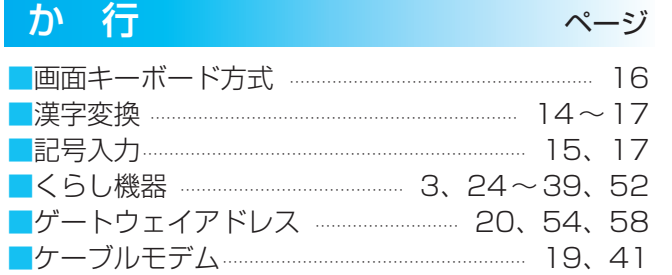

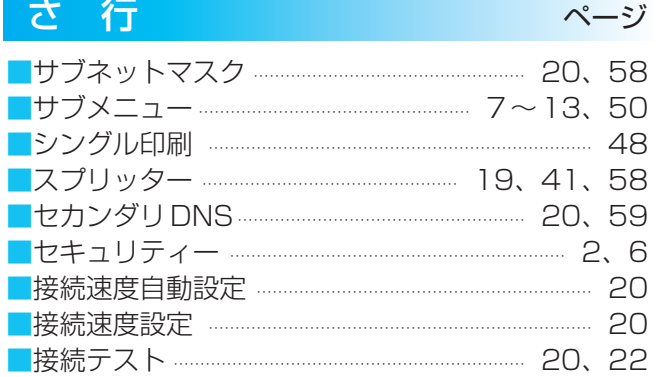

〒571-8504 大阪府門真市松生町1番15号 © 2008 Matsushita Electric Industrial Co., Ltd. All Rights Reserved. S1207-1018

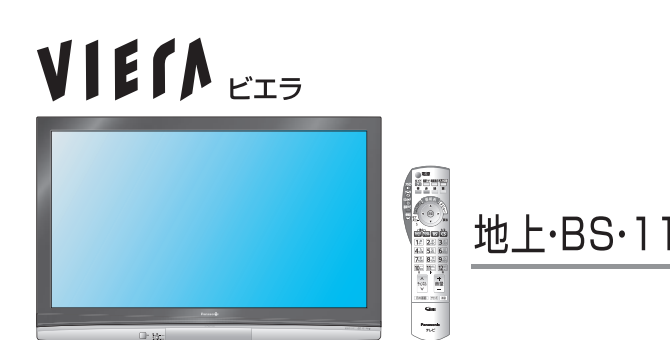

(イラスト:TH-50PX80)

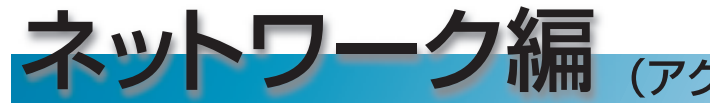

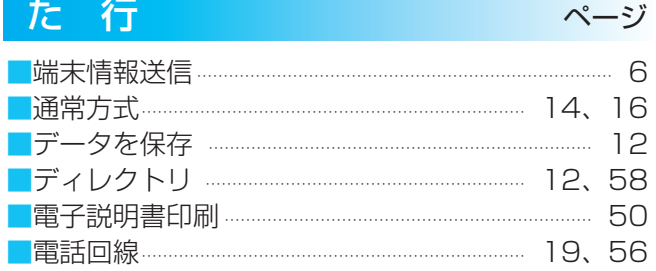

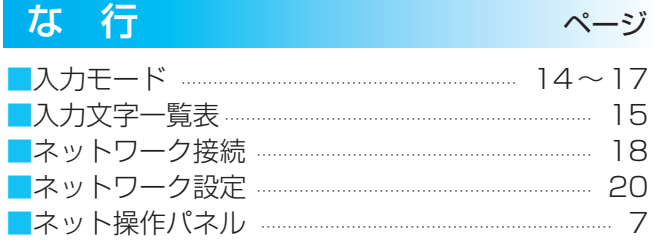

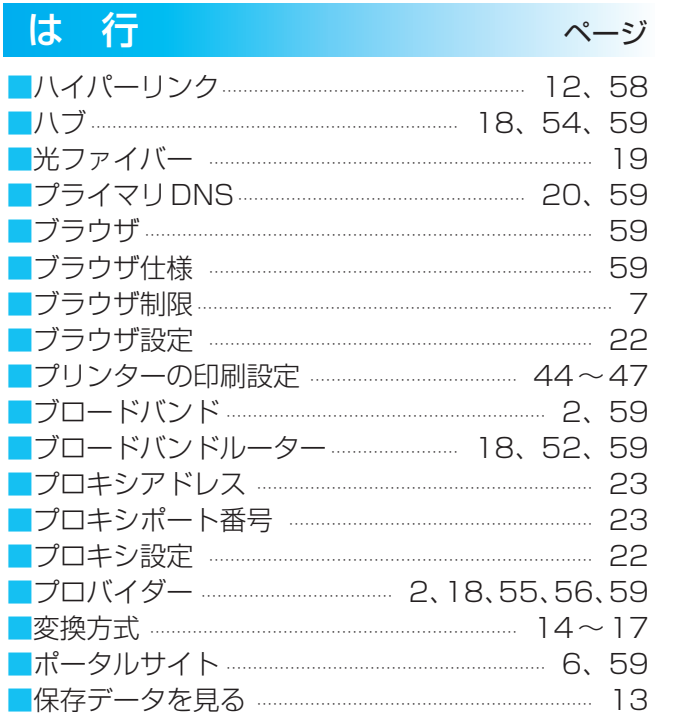

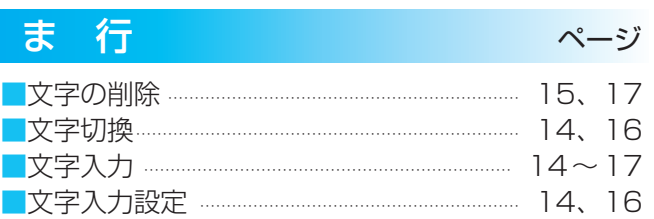

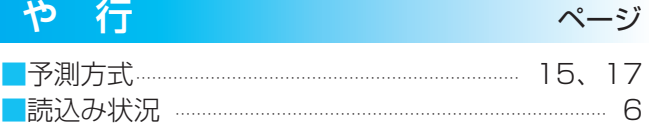

松下電器産業株式会社 映像・ディスプレイデバイス事業グループ

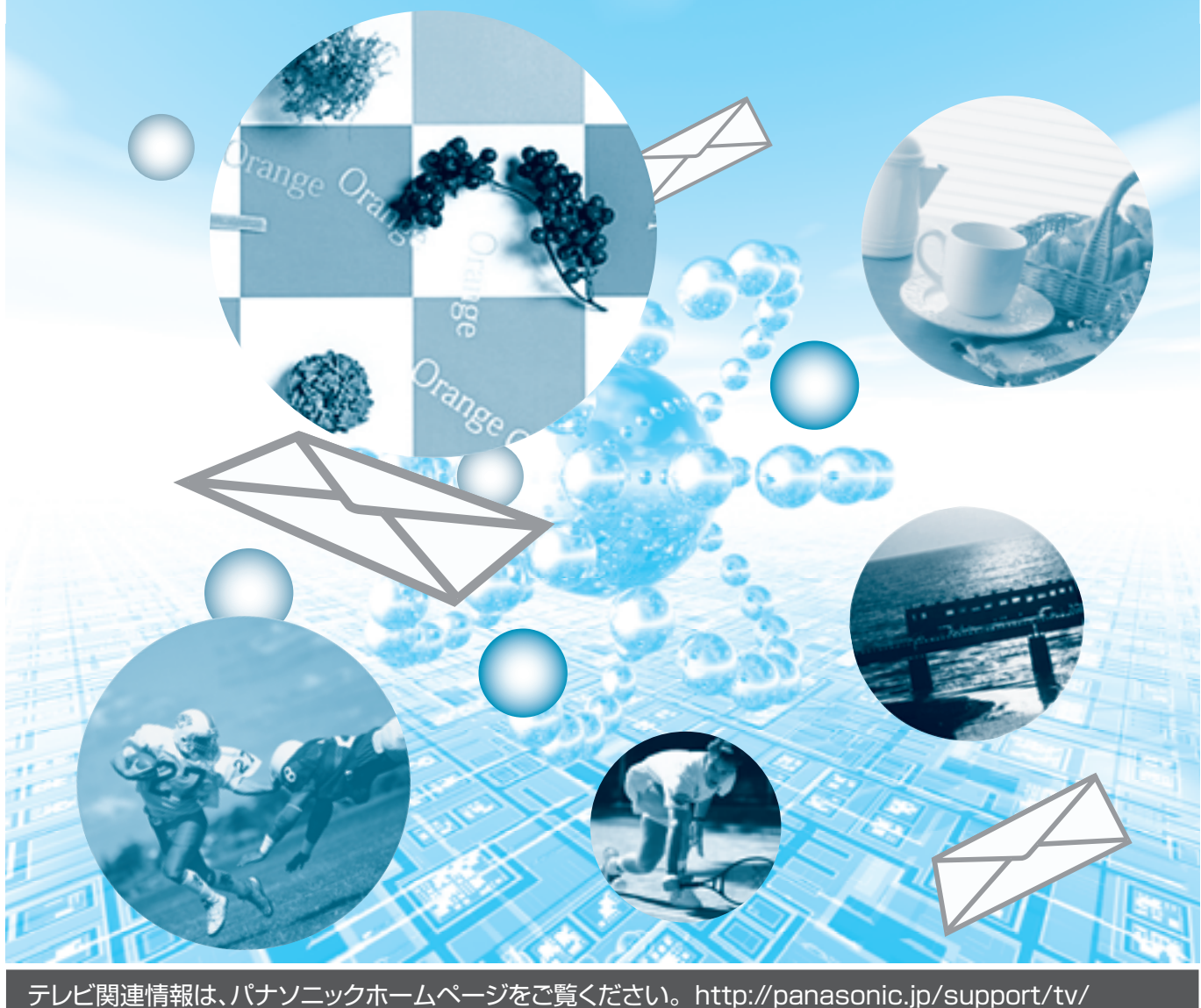

アクトビラ関連情報は、次のページをご覧ください。http://panasonic.jp/support/actvila/

- ●取扱説明書は、50V型(TH-50PX80)と 42V型(TH-42PX80)と 37V型(TH-37PX80)共用です。
- ●この取扱説明書(ネットワーク編)は、アクトビラ、くらし機器、プリンター の使い方と、ご使用前の接続や設定のしかたについて説明しています。
- ●「テレビ編」もよくお読みのうえ、正しくお使いください。

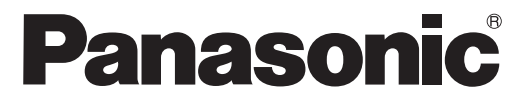

**取扱説明書**(ネットワーク編)<br>地上・BS・110度CSデジタルハイビジョンプラズマテレビ

品番 TH-50PX80(50V型) TH-42PX80(42V型)

### (アクトビラ、くらし機器、プリンター)

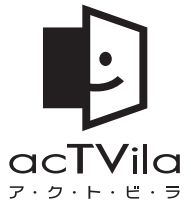

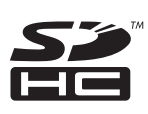

●天災やシステム障害その他の事由により、アクトビラのコンテンツを表示できない場合がありますの で、あらかじめご了承ください。

●アクトビラのポータルサイトの利用条件については、別途ポータルサイトにてご確認ください。 ●デジタル放送の予約録画が開始されると、アクトビラは終了し、テレビ放送の画面に戻ります。

### ●この取扱説明書のイラストや画面はイメージであり、実際とは異なる場合があります。

※パソコン用のホームページなど、アクトビラ用に作られていないホームページは正常に表示されない場合が あります。また、有害な情報が含まれている場合もあります。本機では、アクトビラ用のコンテンツ以外を表 示させないように設定することができます。(☞7ページ)

●アクトビラ機能を使用するためには、ブロードバンド(☞ 59ページ)環境が必要になります。 ●本機は「アクトビラ ベーシック対応」です。

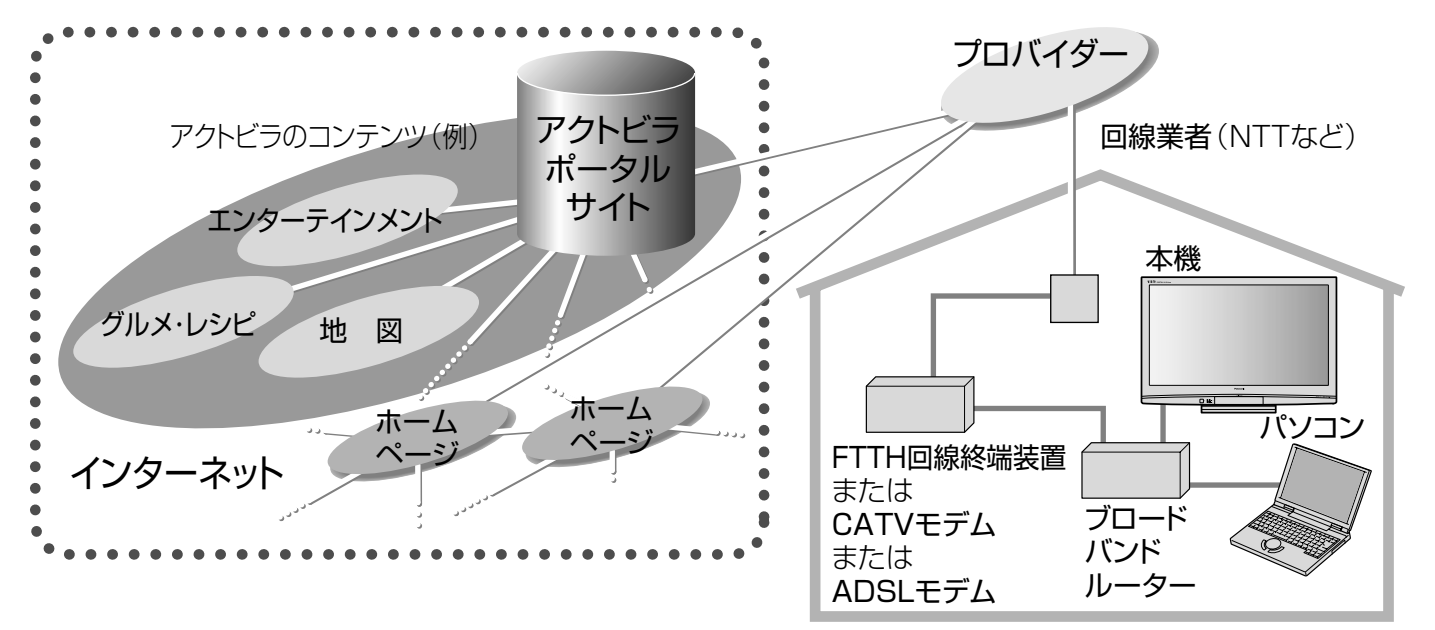

●LAN接続機器をお使いの多くの場合には、本機の「LAN(10/100)」端子に接続して設定すると使えます。 ●プロバイダーや回線業者、モデム、ブロードバンドルーターなどの組合せによっては、本機と接続できない 場合や追加契約などが必要になる場合があります。

●光ファイバー (FTTH) やCATV をお使いの場合は、ブロードバンドルーターの使用が許可されているか ご確認ください。

●無線LANをお使いの場合は、無線LAN機器の取扱説明書に従って、適切なセキュリティー設定を行ってください。 ●ブロードバンド環境に関する最新の情報は、http://panasonic.jp/support/actvila/をご参照ください。

アクトビラでは、テレビ向けのコンテンツ(情報やデータ)を見ることができます。

●まずブロードバンド環境が必要です。プロバイダーおよび回線事業者と別途ご契約(有料)をしていただく 必要があります。

●本機をお買い上げの販売店にご相談ください。

### ご注意^

### 役に立つ情報がすぐに! acTVila アクトビラ

### *。。*<br>acTVilaとは…

●インターネットを利用して情報サービスが受けられる、デジタルテレビのしくみです。

●アクトビラボタンを押すと専用のホームページ(ポータルサイト)につながります。

●本機とテレビドアホンやセンサーカメラをLANケーブルで接続して、 本機の画面でテレビドアホンやセンサーカメラからの画像の確認ができる機能です。 ※接続用のLANケーブルは、本機に付属していません。お使いになるくらし機器の設置場所と 本機の設置場所の距離を考慮し、長さに余裕があるものをご用意ください。 ※複数のくらし機器を接続するときには、ハブまたはブロードバンドルーターをご使用ください。

■くらし機器の概要図

### ■アクトビラの概要図

### ブロードバンド環境をお持ちのお客様へ

●本機とネットTV端末仕様(印刷機能)対応のプリンター、または当社製ホームプリンターをLANケーブル で接続できます。

### ブロードバンド環境をお持ちでないお客様へ

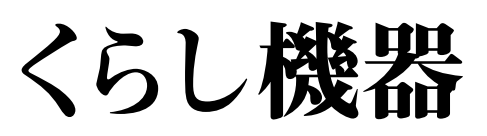

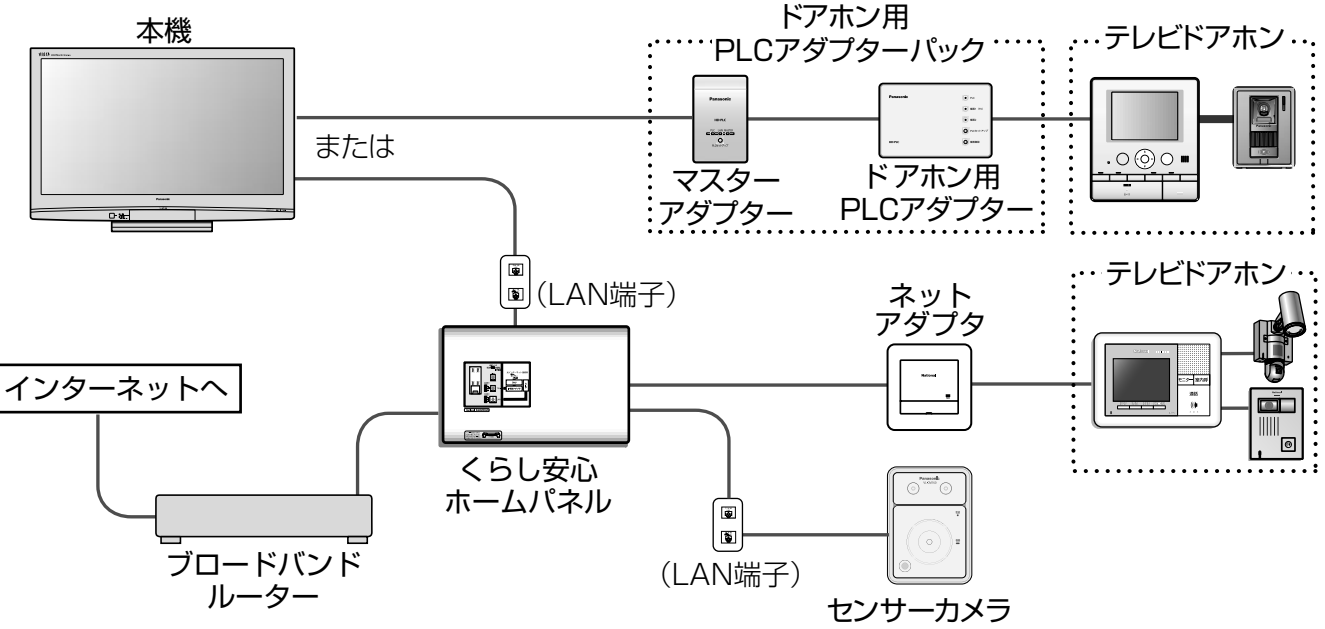

### くらし機器とは…

アクトビラや写真、データ放送、電子説明書をプリントアウト…

プリンター

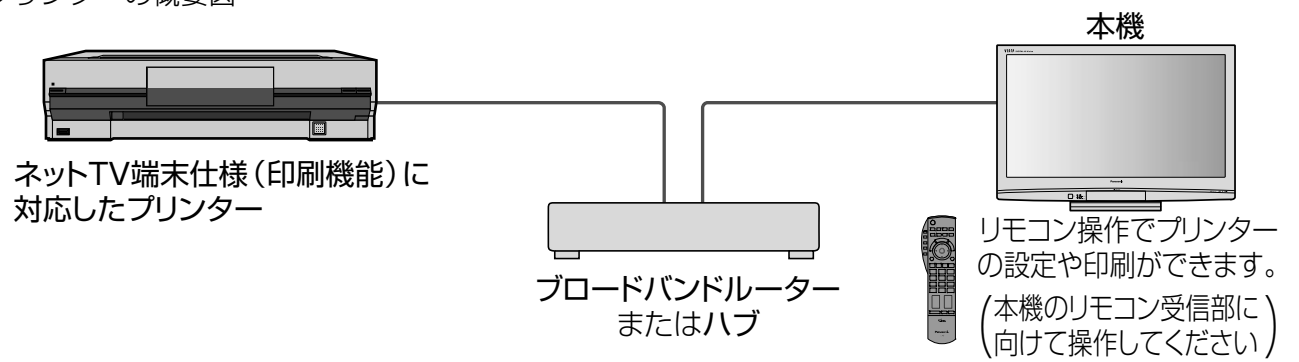

プリンター機能とは…

●デジタル放送やアクトビラを通じて提供される情報や、SDメモリーカードに保存された写真、本機の画面 に表示している電子説明書を印刷できます。

■プリンターの概要図

# **もくじ**

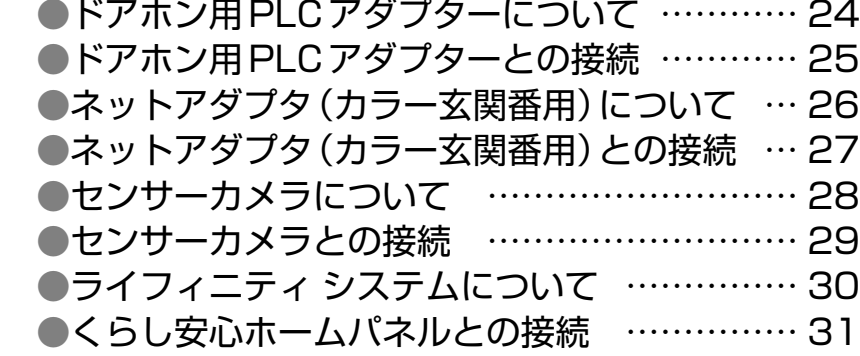

### **くらし機器を使う**

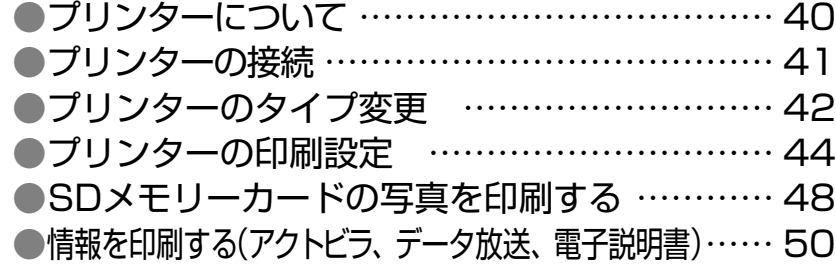

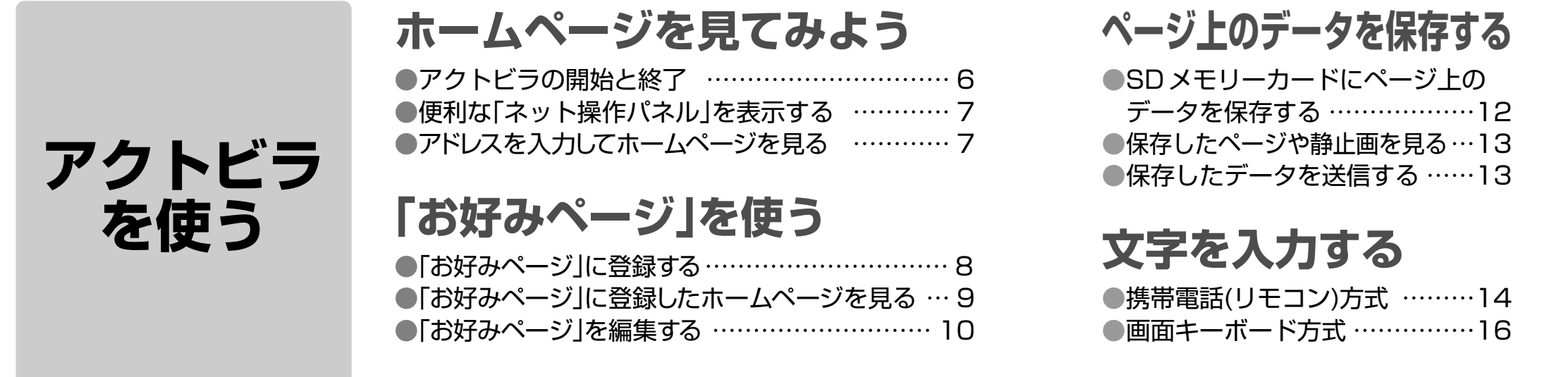

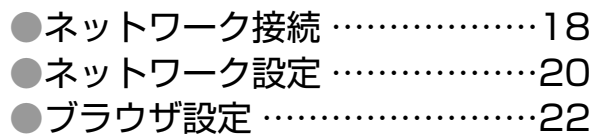

## **プリンターで印刷する**

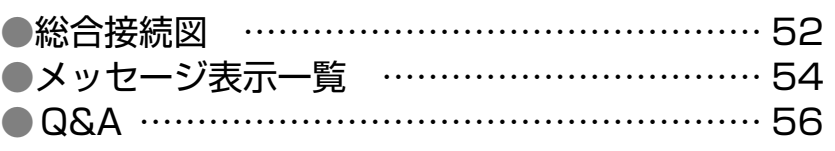

**くらし機器**

**を使う**

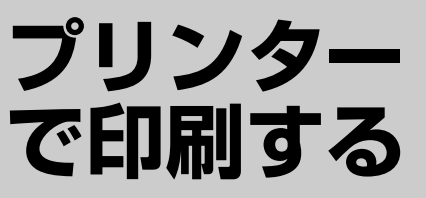

## **必要なとき**

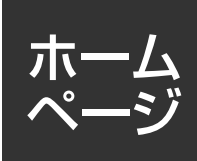

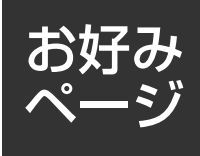

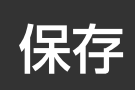

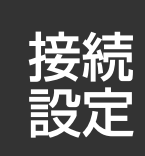

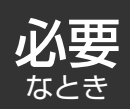

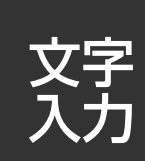

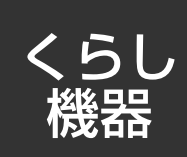

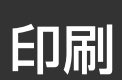

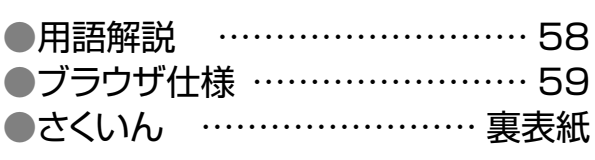

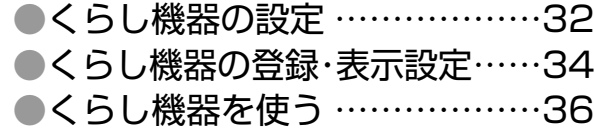

### **接続・設定のしかた**

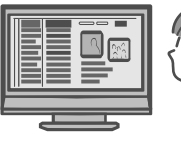

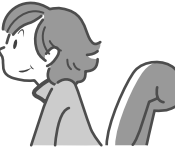

## **ホームページを見てみよう**

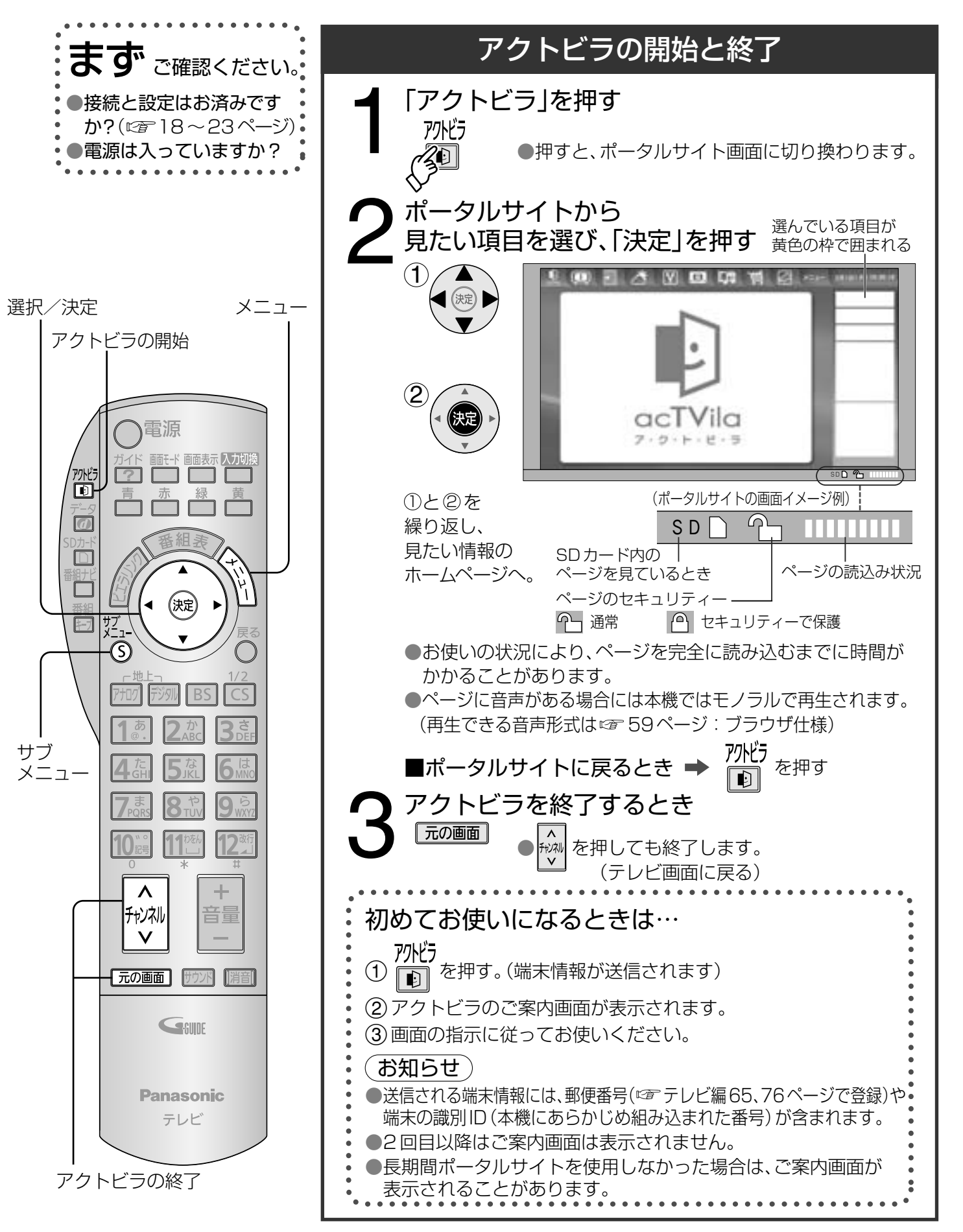

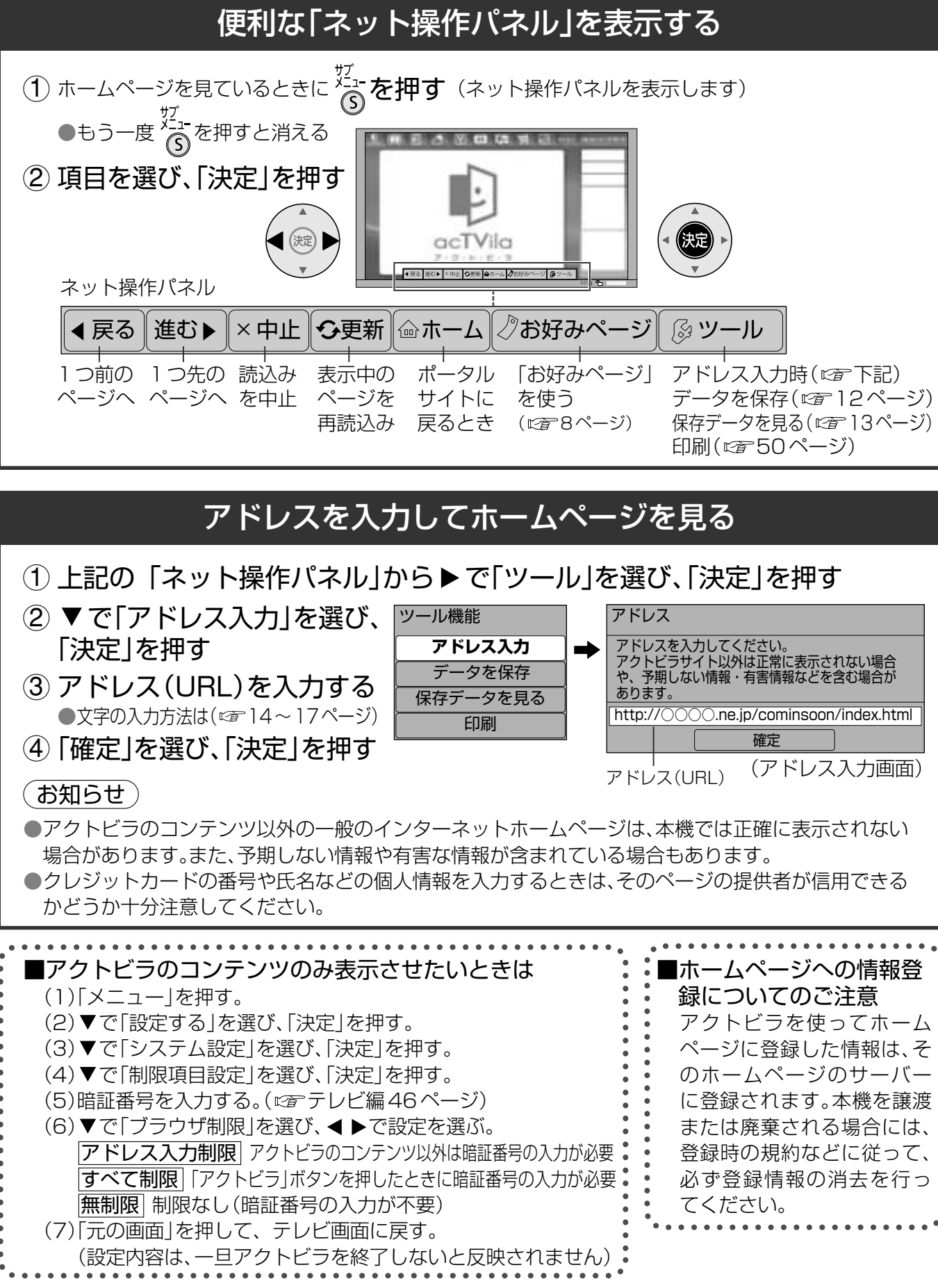

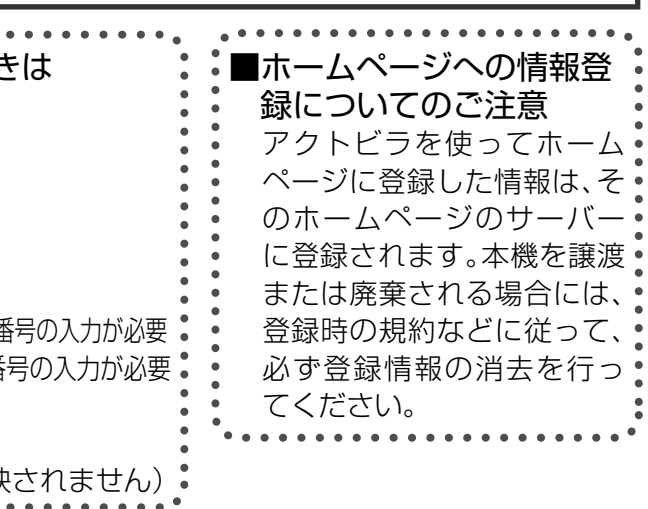

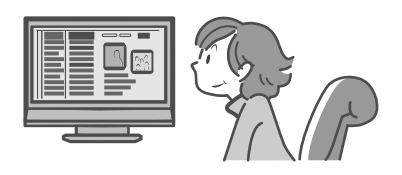

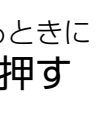

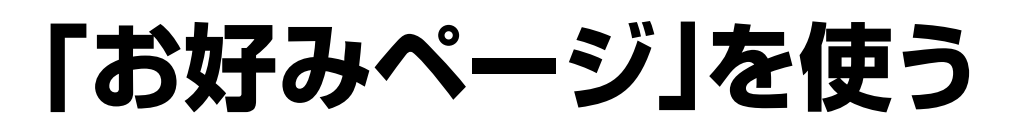

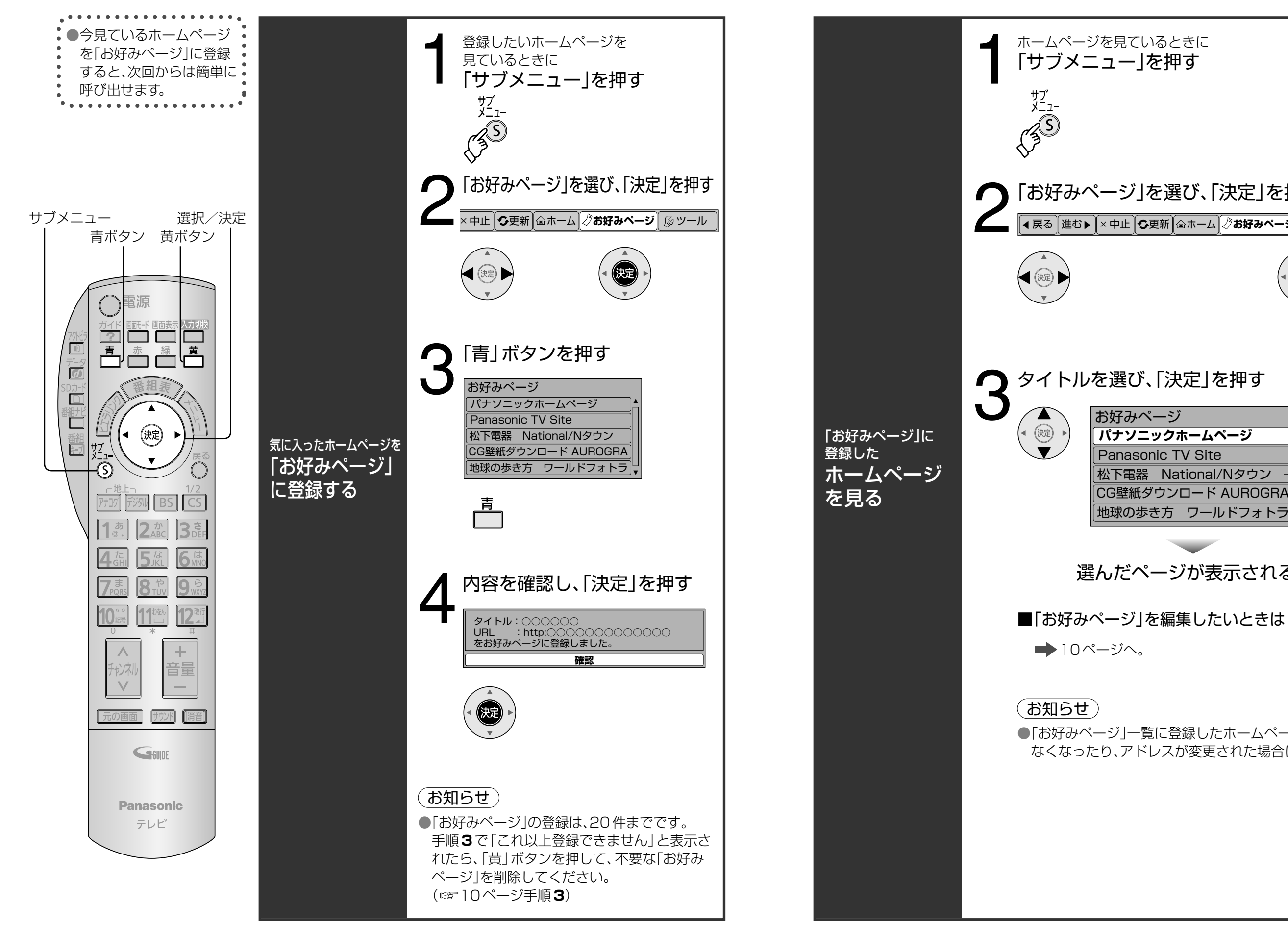

 $\blacksquare$ お 好 み ペ  $\blacksquare$ ジ ー<br>を 使 う

●「お好みページ」一覧に登録したホームページが、提供者の都合により なくなったり、アドレスが変更された場合には、表示できません。

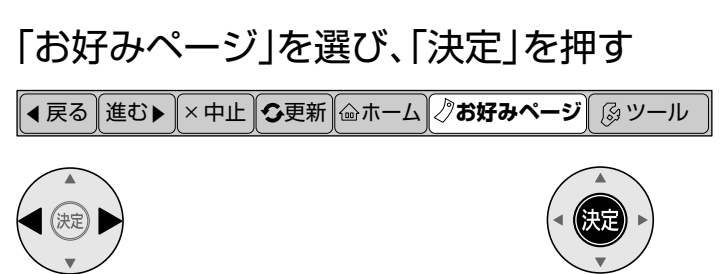

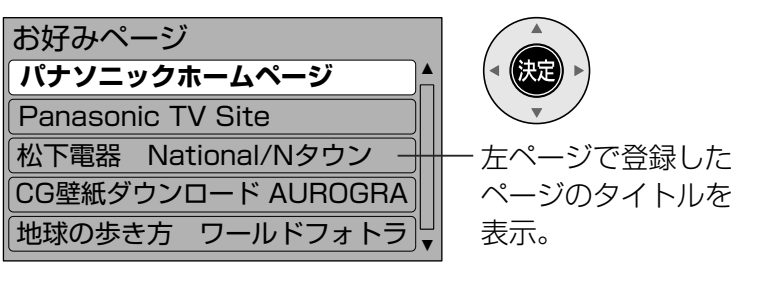

選んだページが表示される

## 「お好みページ」を編集する

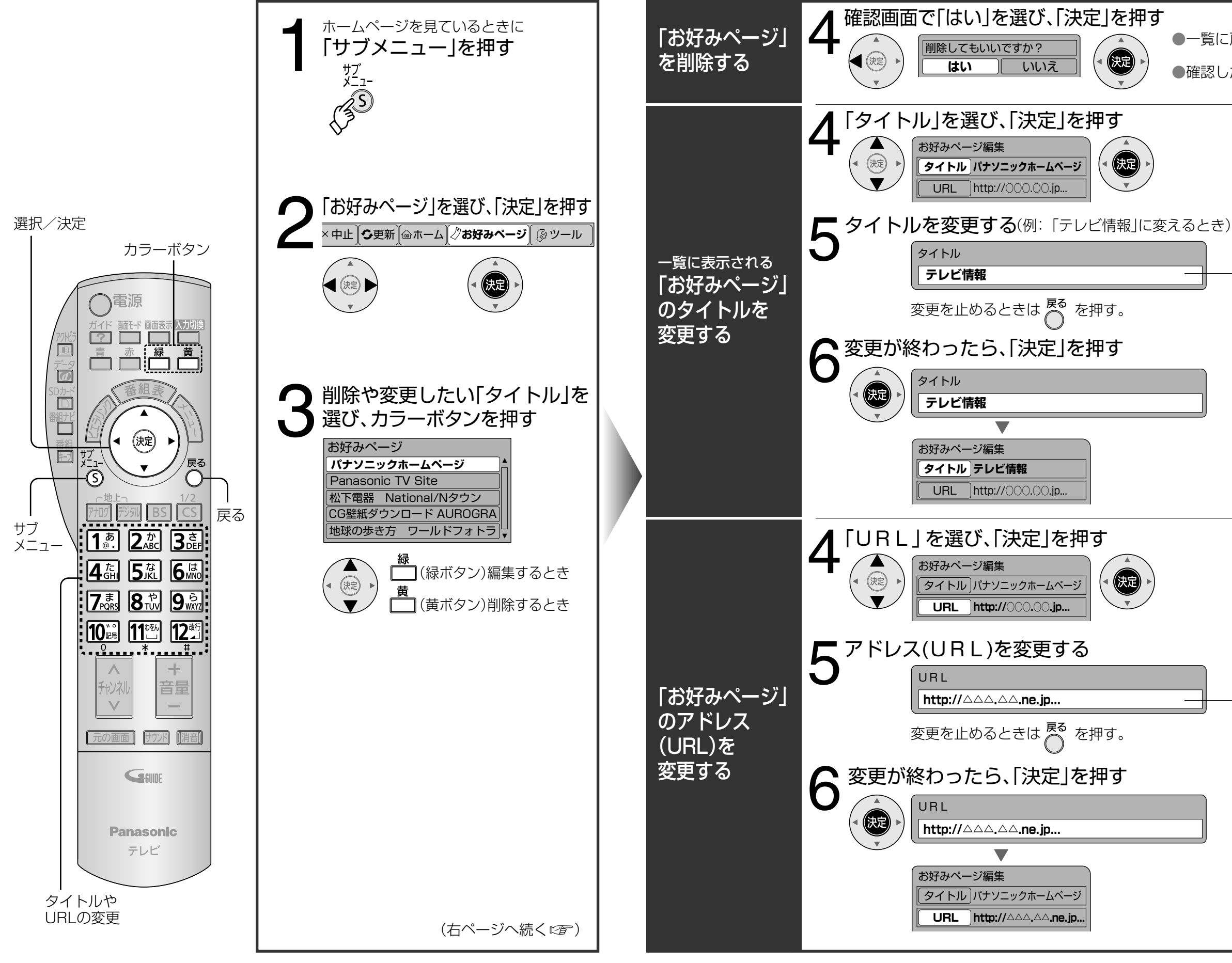

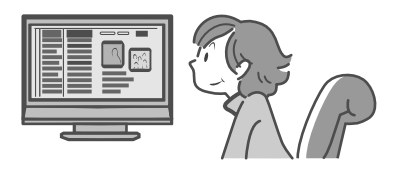

●一覧に戻る。(削除されたことを確認してください) ●確認したら へを押す。

●元のタイトルを削除して、 新しいタイトルを入力する。 ●文字の入力方法は(☞14~17ページ)

●確認したら es<br>●確認したら es を押す。

●元のアドレスを削除して、 新しいアドレスを入力する。 ●文字の入力方法は(☞14~17ページ)

●確認したら ese <br>●確認したら ese を押す。

「お好みページ」を編集する

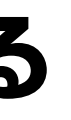

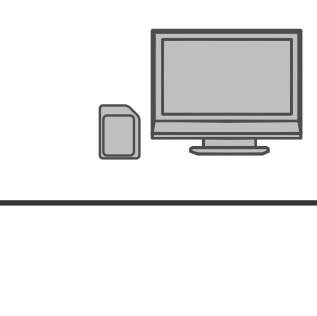

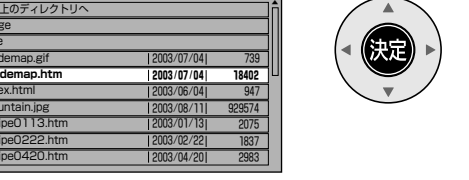

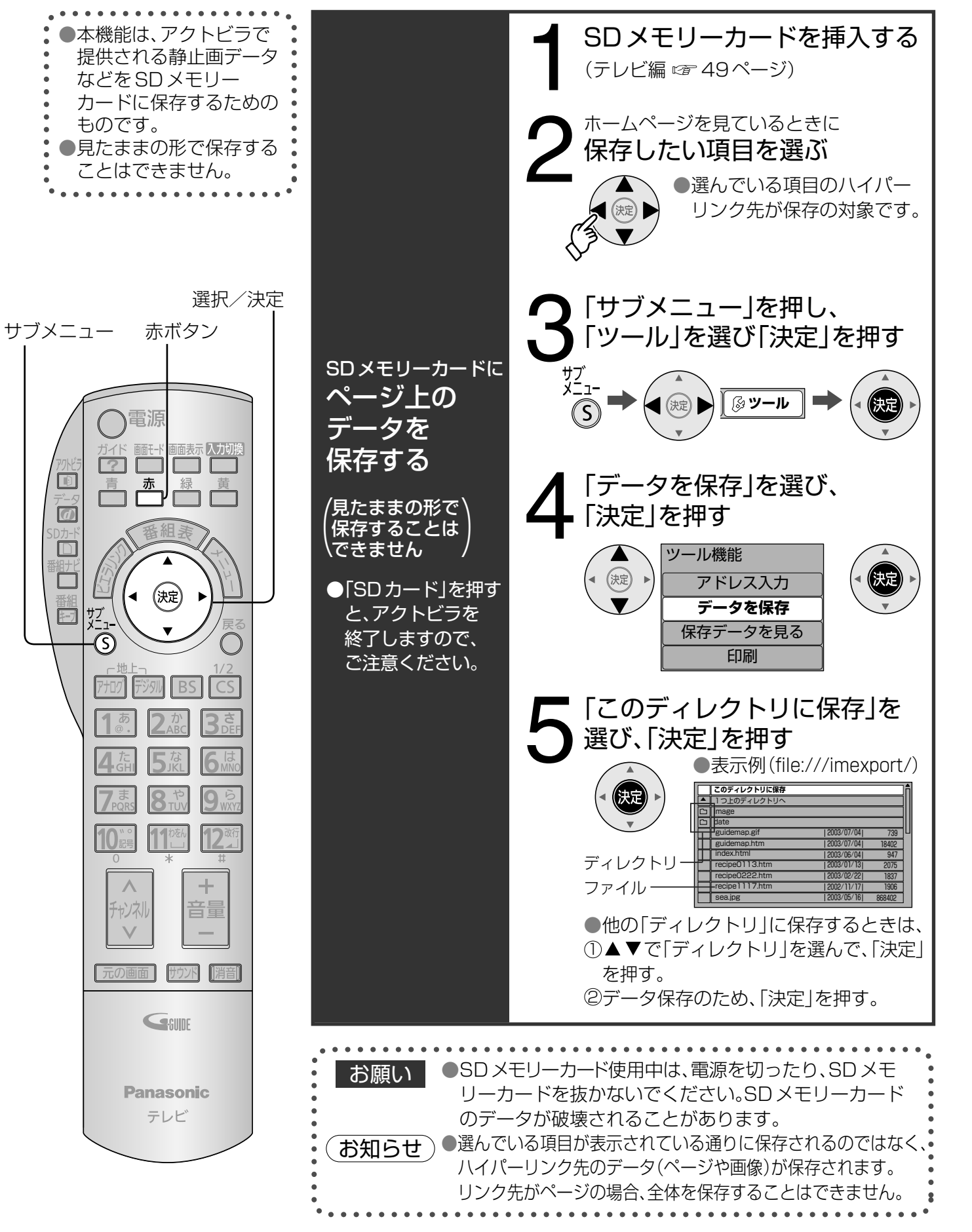

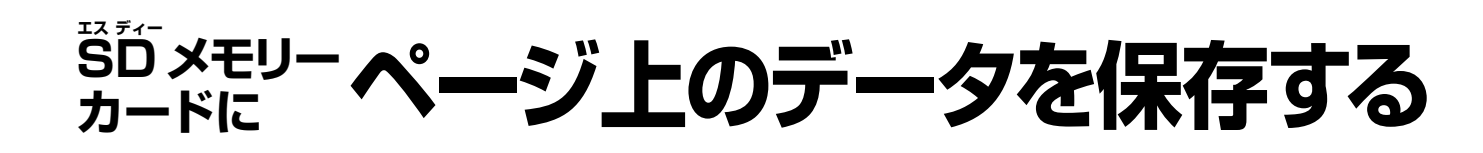

# **保存した 見る ページや 静止画を**

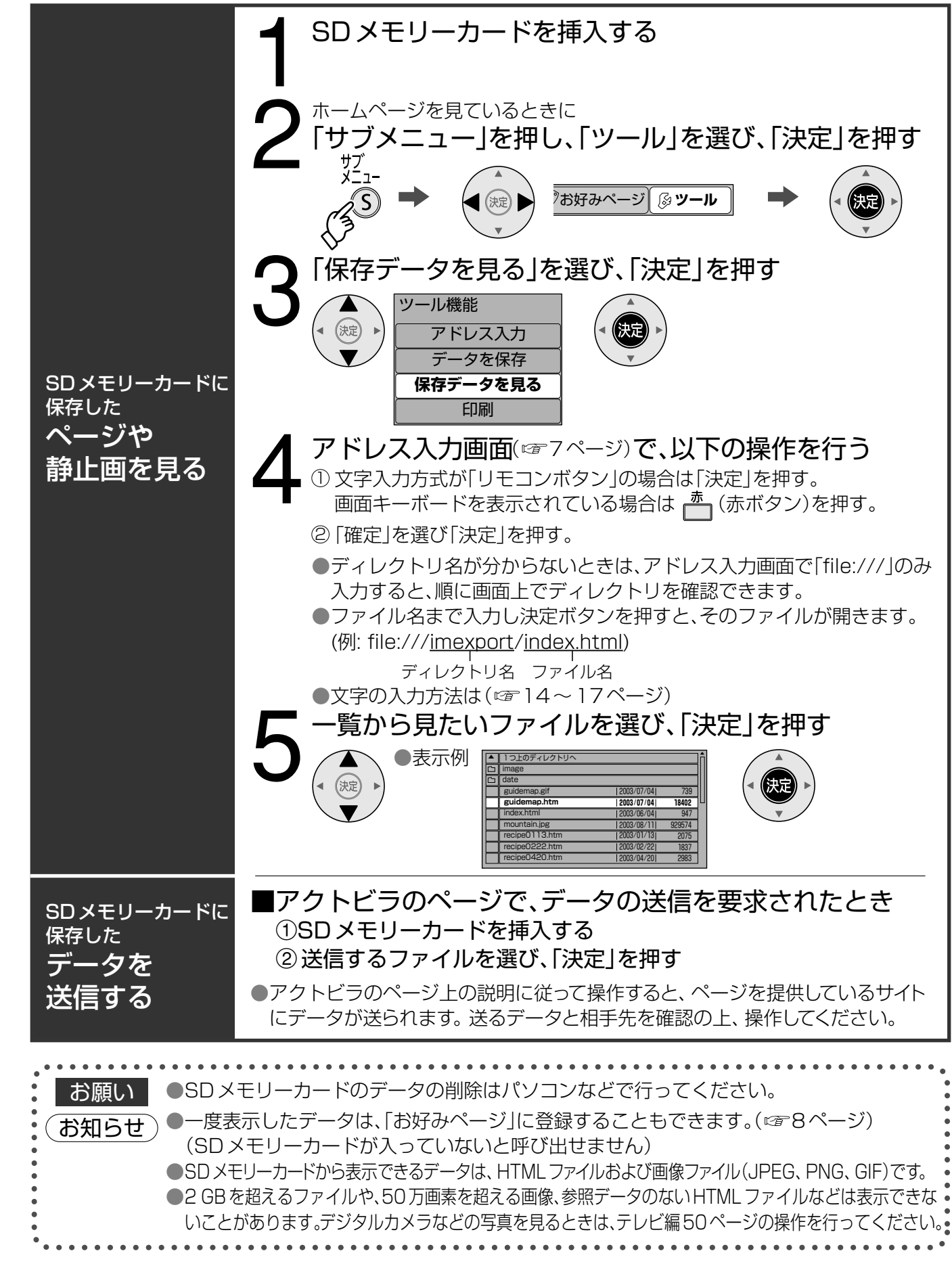

## 携帯電話(リモコン)方式で文字を入力する

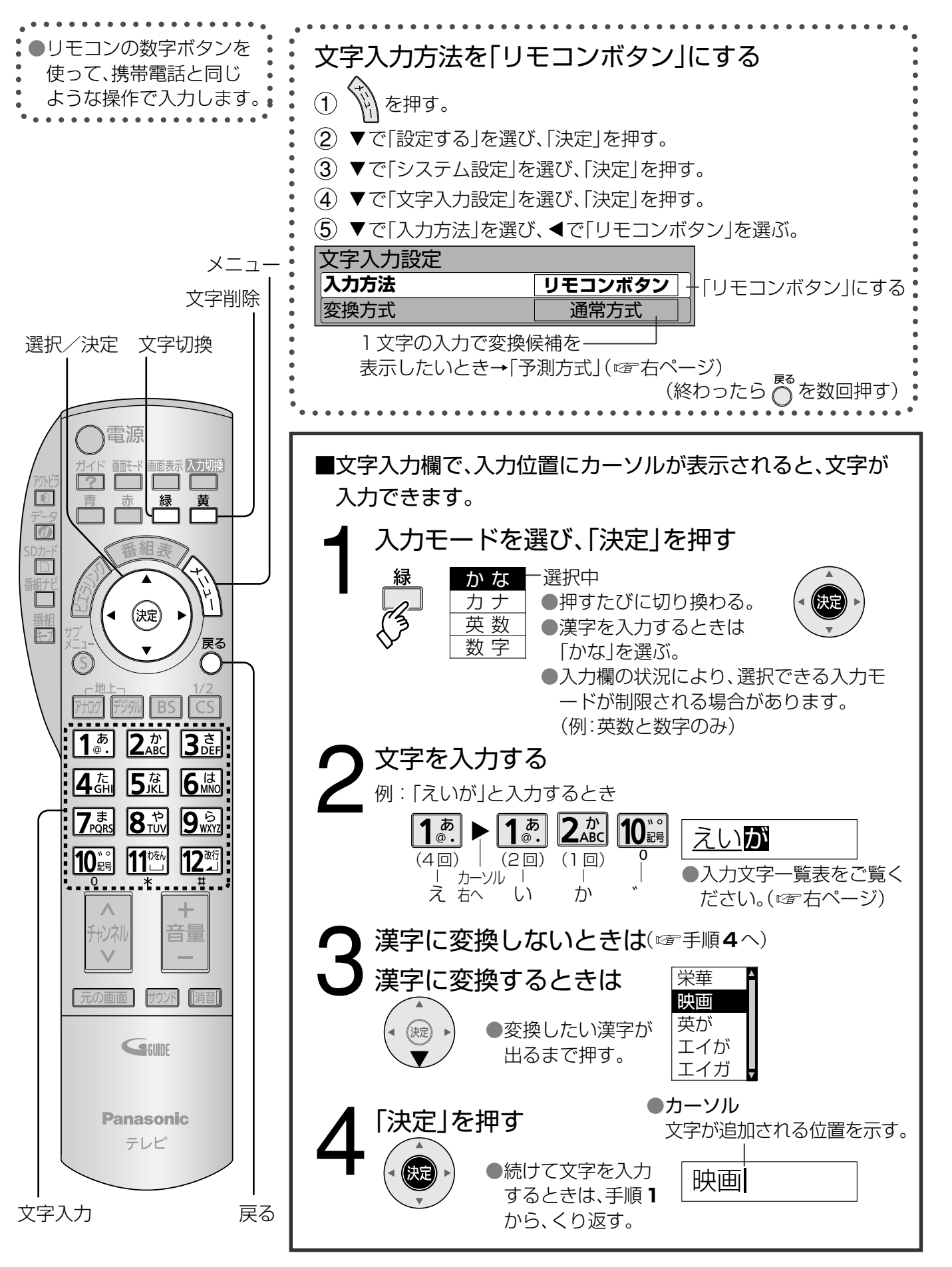

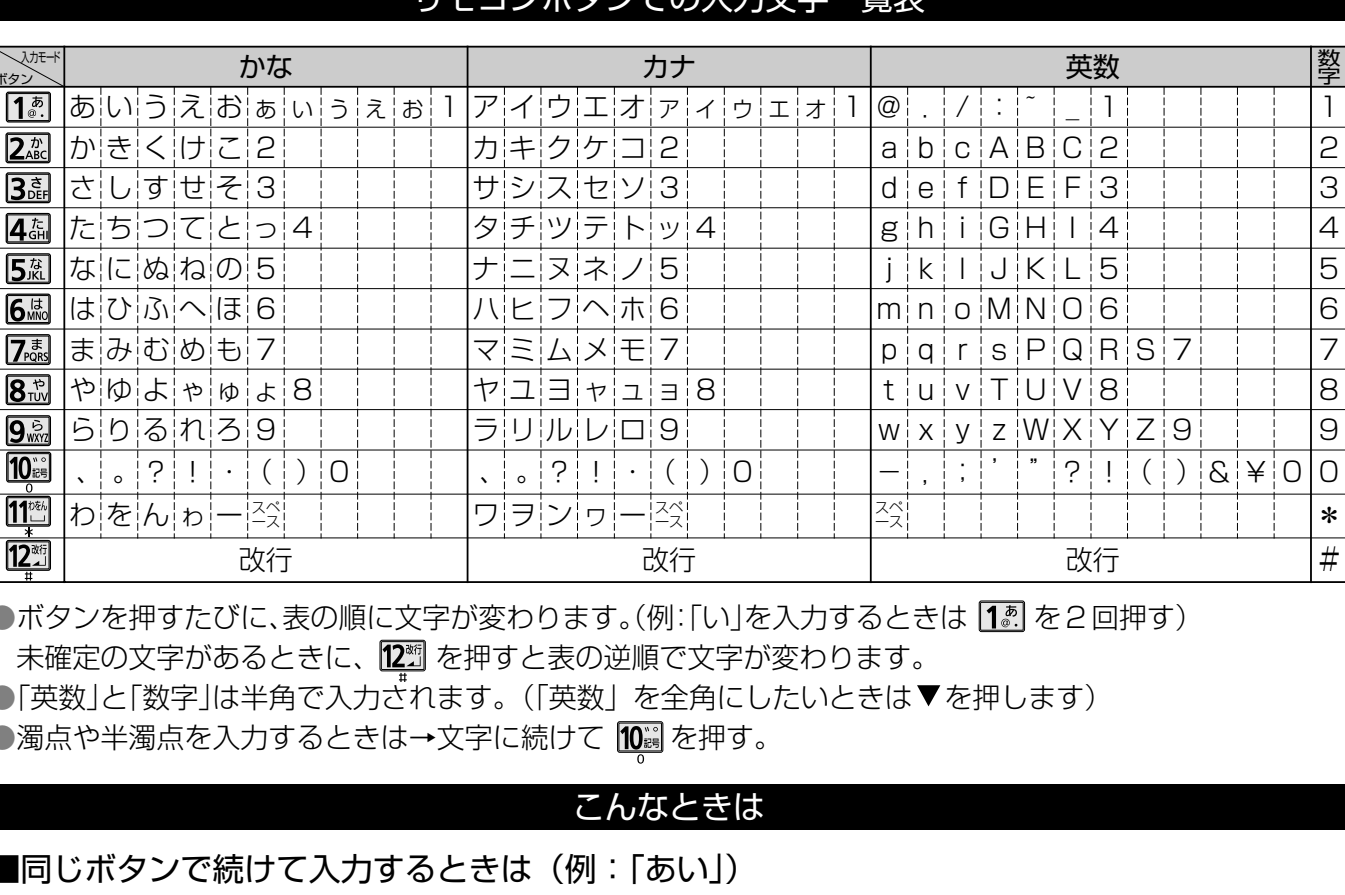

→ [15] を押す→▶でカーソルを右へ移動させる→ [15] [15] と押す。 ■文節を分けて変換するときは(例:「えいが」の「えい」だけ変換) →①「えいが」と入力して▼を押す。歴画 2 ◀を押して「えい」だけを選ぶ。 えいが 3▼を押して変換する。 映が ■記号を入力するときは →①「きごう」と入力する。 ②変換したい記号が出るまで▼を押す。 ■「予測方式」のときは (例:「テレビ」を入力するとき) →1 4副 を4回押す。 ●本機が予測して変換できると、よく入力する言葉や「て」で始まる言葉の候補を表示します。 ●うまく変換できないときは、■■(緑ボタン)で、 一時的に通常方式に切り換えられます。 2 ▼で「テレビ」を選び、「決定」を押す。 文字の追加や削除をしたいときは

■文字を追加するときは■◆ ◆▶でカーソルを追加したい位置へ移動させる→文字を入力する。 ■文字を削除するときは■◆ ◀▶でカーソルを消したい文字の位置へ移動させる→ ■(黄ボタン)を押す。 (カーソルの右の文字が削除されます。右に文字がない場合は、左の文字が削除されます)

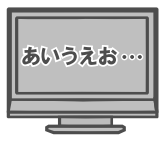

### エエコンギ ちっぽのユ キカウ

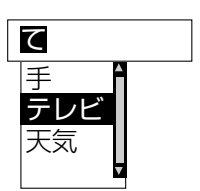

## 画面キーボード方式で文字を入力する

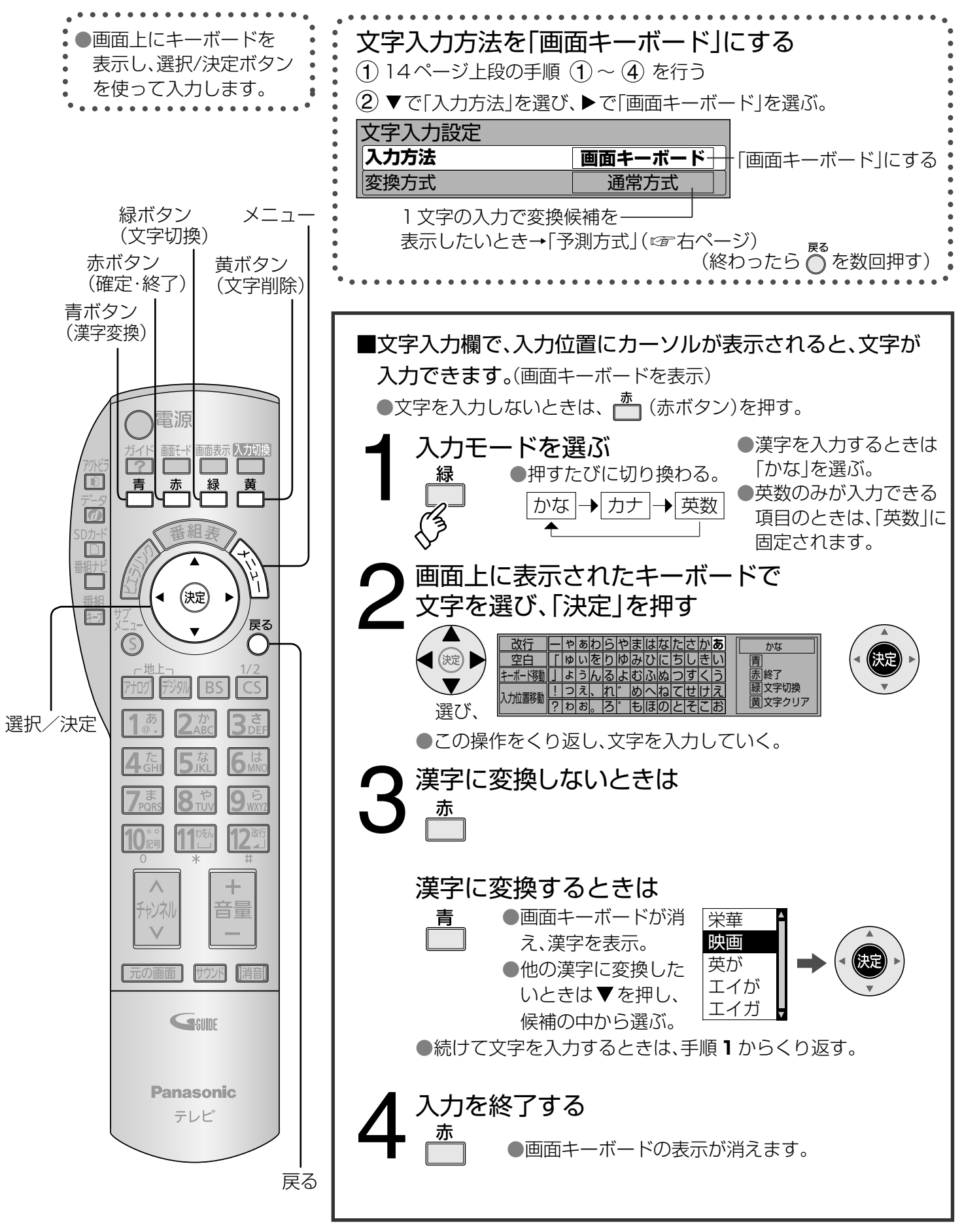

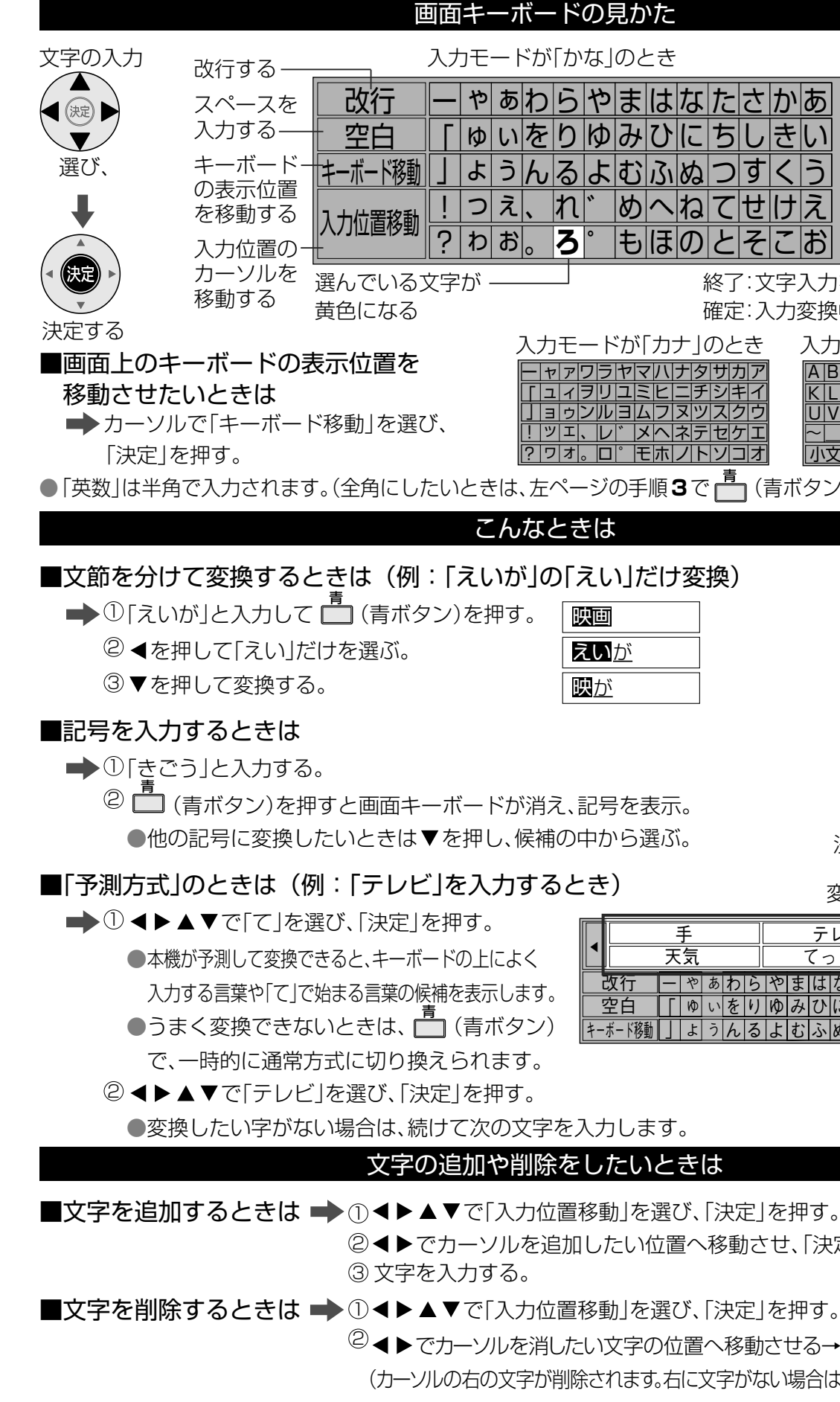

<sup>②</sup>◀▶でカーソルを消したい文字の位置へ移動させる→ ■ (黄ボタン)を押す。 (カーソルの右の文字が削除されます。右に文字がない場合は、左の文字が削除されます)

2◀▶でカーソルを追加したい位置へ移動させ、「決定」を押す。

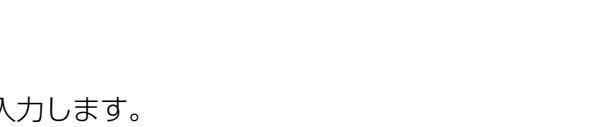

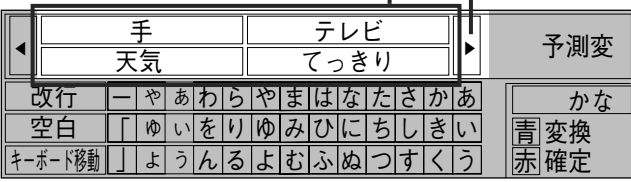

変換候補

決定で次の候補を表示

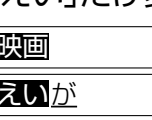

|も|ほの

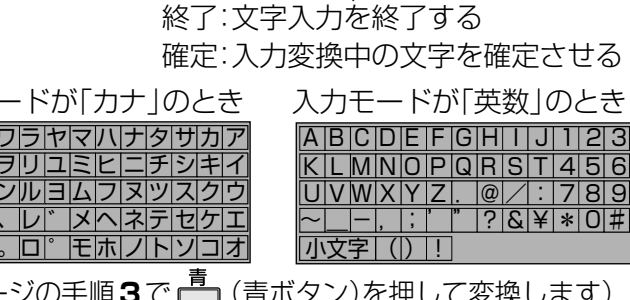

|ゃあわらやまはなたさかあ ったり ゆみひにち しきい 圊変換 よおふぬつす **緑文字切換** 

入力モードを表示

かな

黄文字クリア

赤阁終了

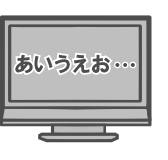

画面キ 术 ド方式で文字を入力する

 $17$ 

## **ネットワーク接続**

アクトビラ機能を使用するためには、ブロードバンド環境が必要に なります。

- ■まず、次のことをご確認ください。
	- ●回線業者やプロバイダーとの契約。
	- ●必要な機器の準備。
	- ●インターネット(LAN)接続機器の接続と設定。

### ■回線業者やプロバイダーにより、必要な機器と接続方法が 異なります。

- ●インターネット(LAN)接続機器は、回線業者やプロバイダーが指定する 製品をお使いください。
- ●お使いのインターネット(LAN)接続機器の取扱説明書もあわせて ご覧ください。
- ●本機では、インターネット(LAN)接続機器などの設定はできません。 パソコンなどでの設定が必要な場合があります。

●ブロードバンド環境をお持ちでないお客様は、お買い上げの販売店に ご相談ください。

### (お知らせ)

- ●契約によっては、本機やパソコンなどの端末を複数台接続できない場合や、 追加料金が必要な場合があります。
- ●インターネット接続機器についてご不明な点は、ご利用の回線業者や プロバイダーにお問い合わせください。
- ●ブロードバンドルーターやハブは、10BASE-T/100BASE-TXに対応して いることをご確認ください。
- ●100BASE-TX用の機器を使用する場合は「カテゴリ51のLANケーブルを ご使用ください。
- ●ネットワーク接続は、LAN(10/100)端子からのみ可能です。SDメモリー カード挿入口に、無線LAN対応カードを接続しても、アクトビラは使えません。 ●本機には、LANケーブル(ストレートケーブル)、モジュラーケーブル、モジュラー 分配器は付属しておりません。

### ■本機のMACアドレスの確認のしかた

- ●ルーターの設定などで本機の「MACアドレス」を確認される場合は、 以下の手順でご確認ください。
- (1)「メニュー」ボタンを押す。
- (2) で「設定する」を選び、「決定」ボタンを押す。
- (3) で「初期設定」を選び、「決定」ボタンを押す。
- (4) で「設置設定」を選び、「決定」ボタンを3秒以上押す。
- (5) で「ネットワーク設定」を選び、「決定」ボタンを押す。
- (6) で「ネットワーク設定」の2ページ目にして確認する。

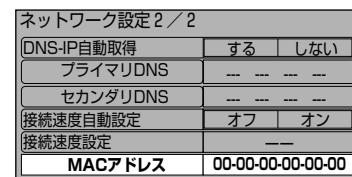

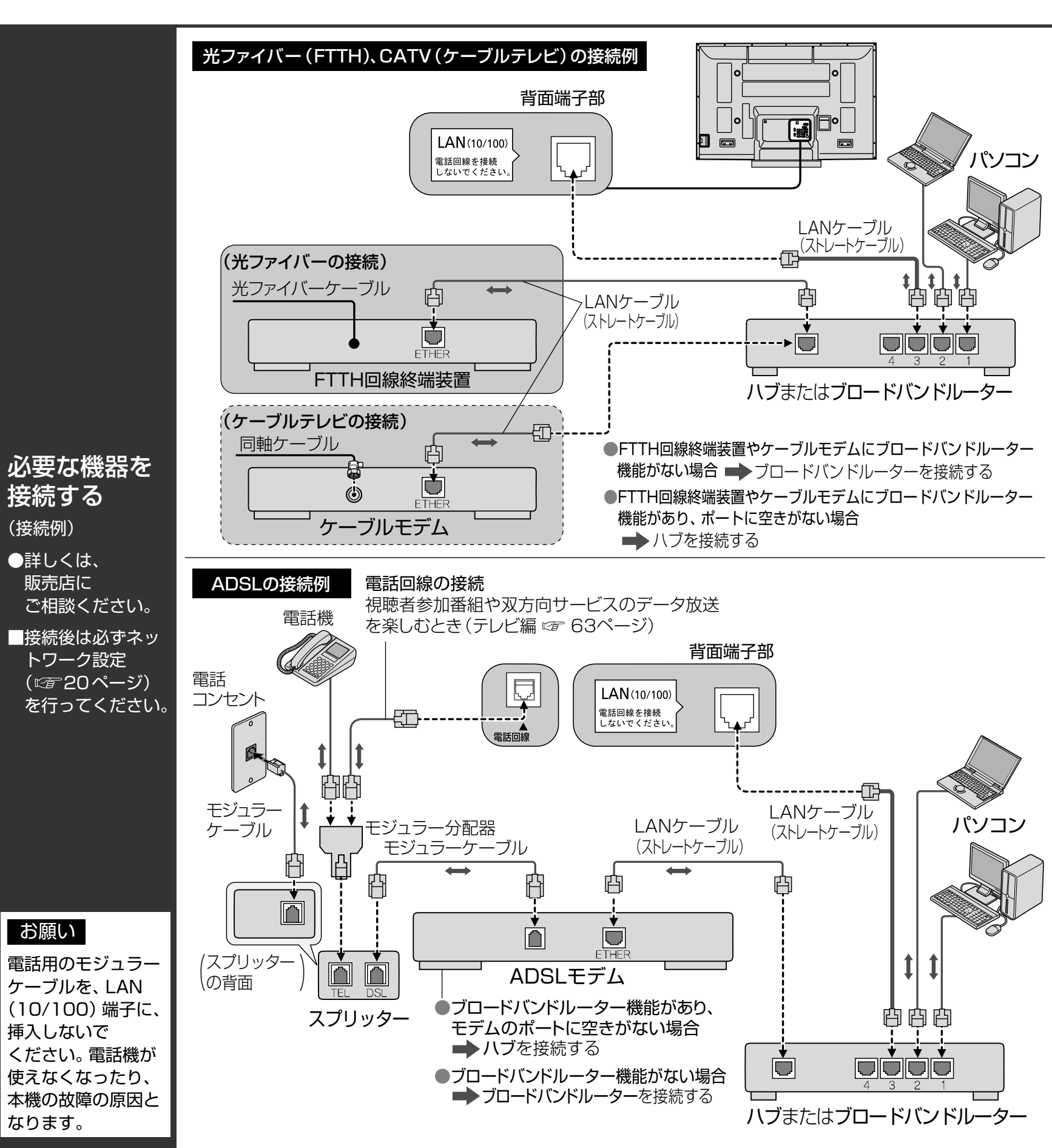

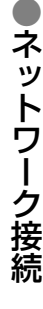

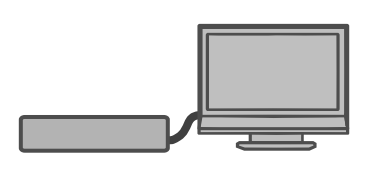

## **ネットワーク設定**

● ネ ッ ト ワ ー ク 設 定

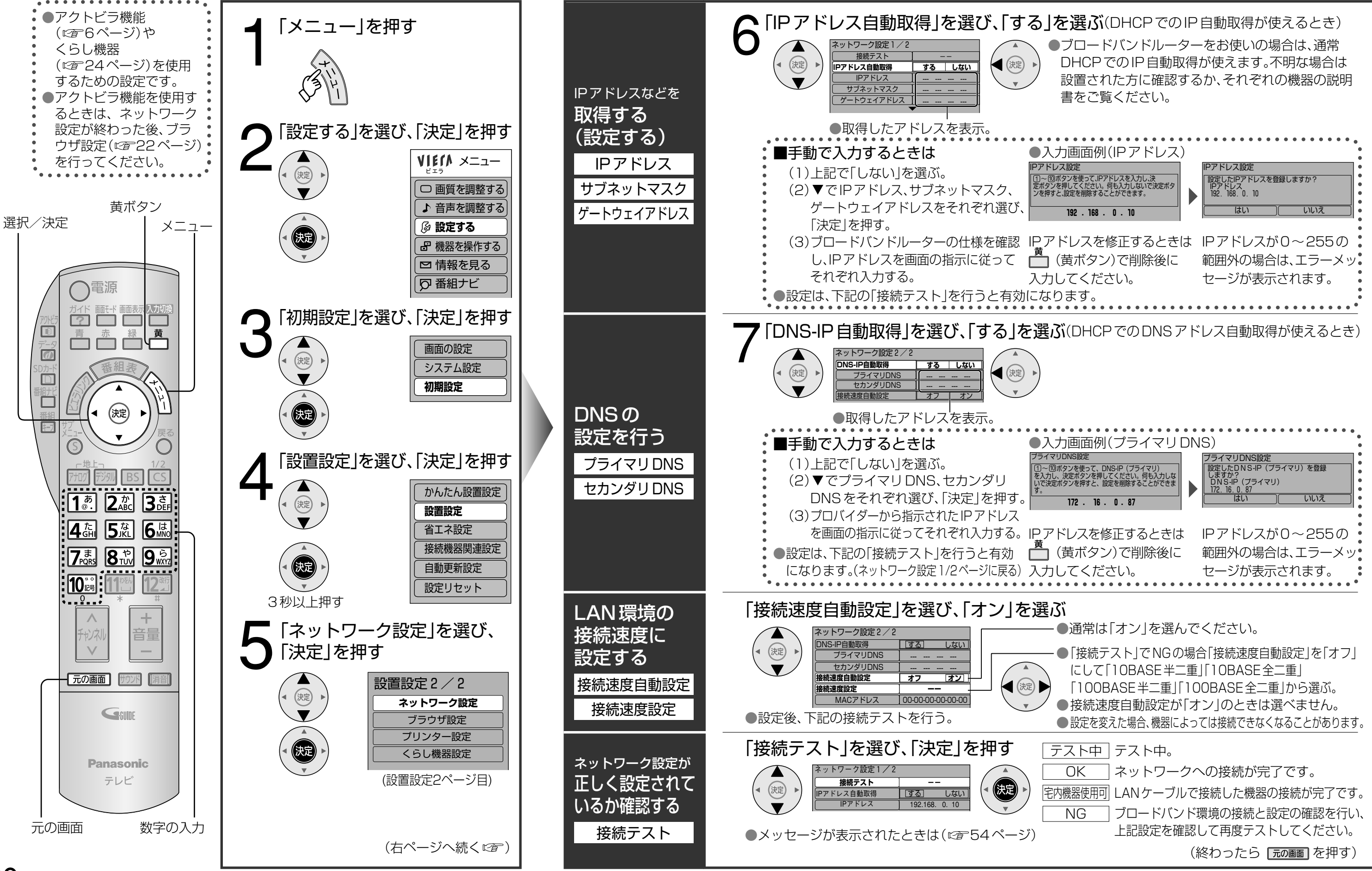

## ブラウザ設定

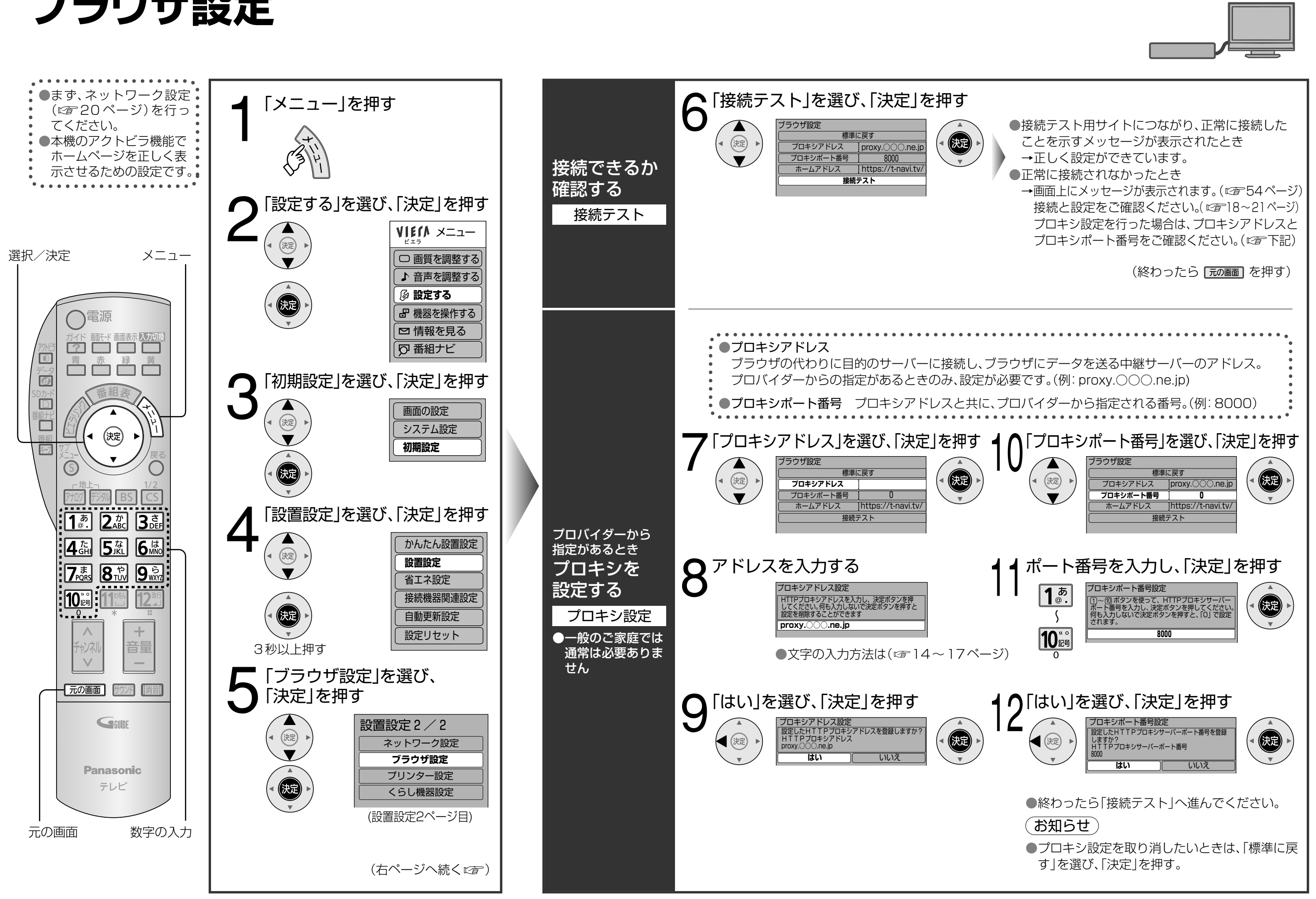

●ブラウザ設定

PLCは、既存の電力線(屋内電気配線)を利用してデータ通信を行う新しい技術です。 テレビドアホンにドアホン用PLCアダプターを接続することで、PLCを利用してテレビドアホンからの� 画像を、本機の画面に映し出すことができます。 ●接続できる機器について (2007年12月現在)

本機とテレビドアホンを、ドアホン用PLCアダプターパックを利用して接続すると、テレビドアホンからの 呼び出し時に、本機の画面にテレビドアホンからの画像を映し出すことができます。(くらし機器通知機能) 設定については32ページ、くらし機器通知機能については36ページを参照ください。

●電力線の使用状態によっては、使用できない、または通信が不安定なコンセントがあります。 詳しくは、ドアホン用PLCアダプターの取扱説明書をご覧ください。

### (お知らせ)

●ドアホン用PLCアダプターを使って本機と接続できるテレビドアホンについてはドアホン用PLCアダプターパック の取扱説明書をご覧ください。�

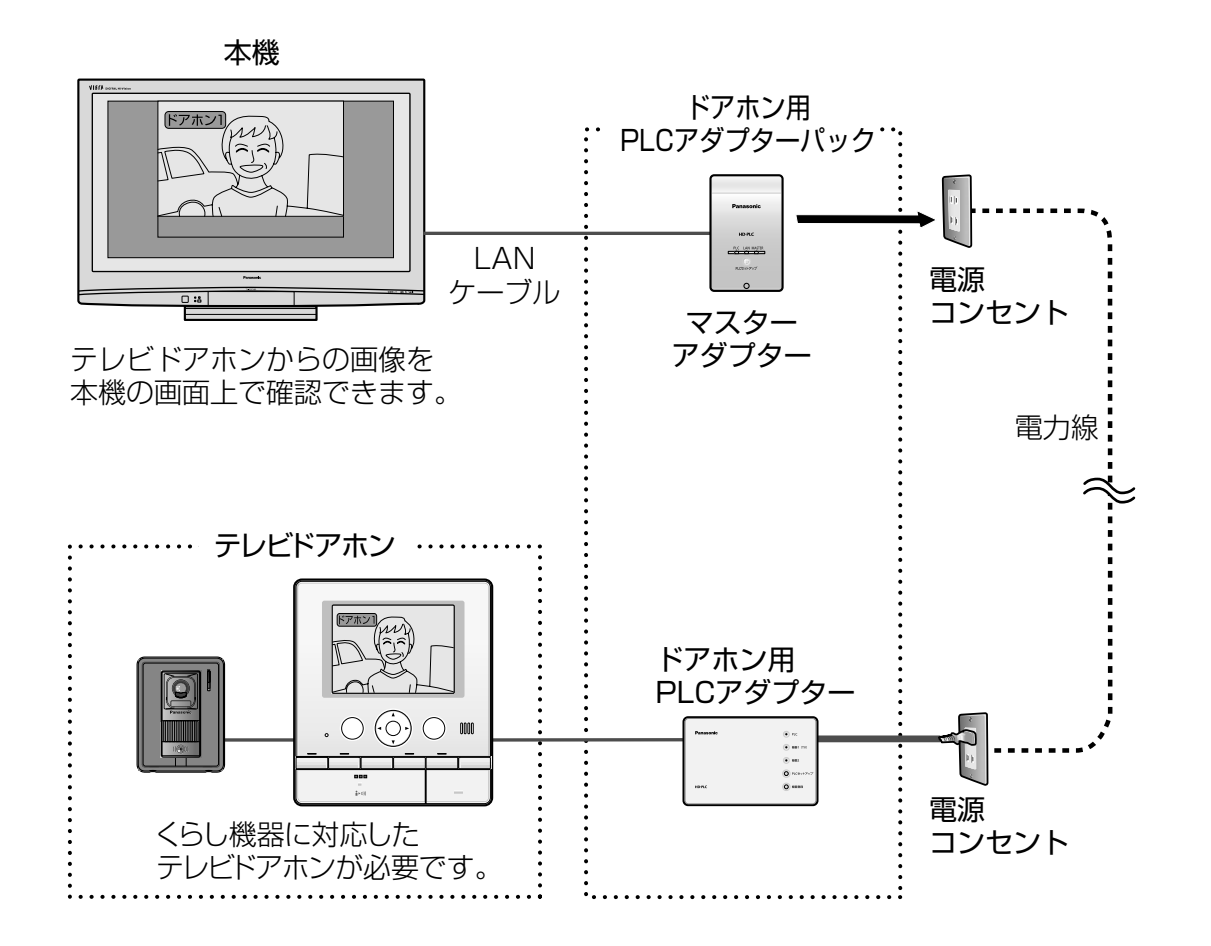

●本機にマスターアダプターを接続するときは、20ページの手順でIPアドレスを設定した後、接続テストを 行ってください。�

●テレビドアホンで応答した場合は、本機の画面上で画像を確認できません。

## **トアホン用 PLC アタノターについく** 当社製 ピーエルシー

### ■PLCとは�

当社製ドアホン用PLCアダプターパック:VL-SP880

### お知らせ�

●本機ではインターネット(LAN)接続機器などの設定はできません。パソコンなどでの 設定が必要な場合があります。

### **トゲホノ用 PLU アダノダーとの技術 (設定はCF 32ページ)** ピーエルシー

● ● ド ア ホ ン 用 P L L C ア ダ プ タ ー と の 接 続 ド ア ホ ン 用 P C ア ダ プ タ ー に つ い て

本機にマスターアダプター、テレビドアホンにドアホン用PLCアダプターを接続します。 ドアホン用PLCアダプターパックの取扱説明書も、あわせてよくお読みください。

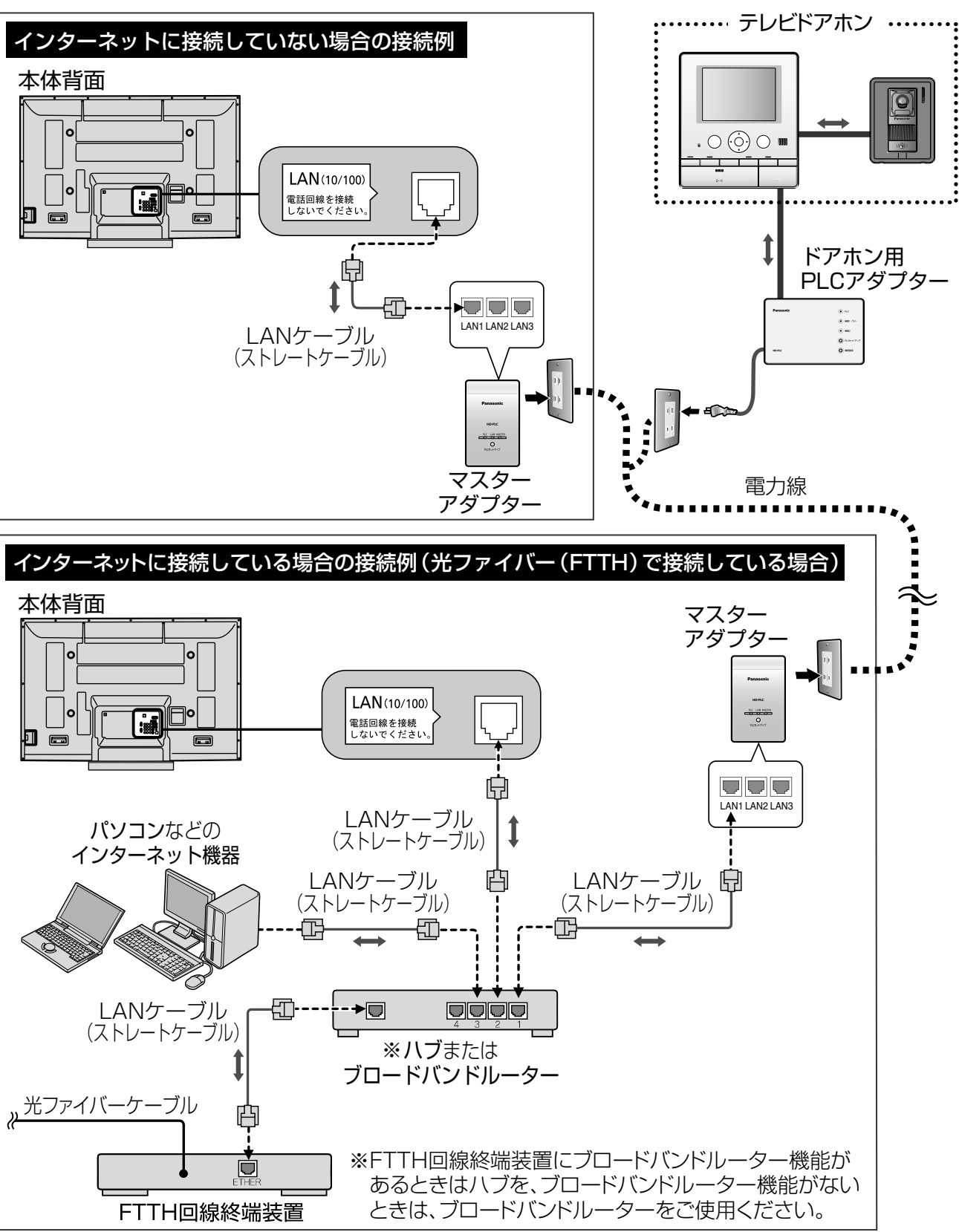

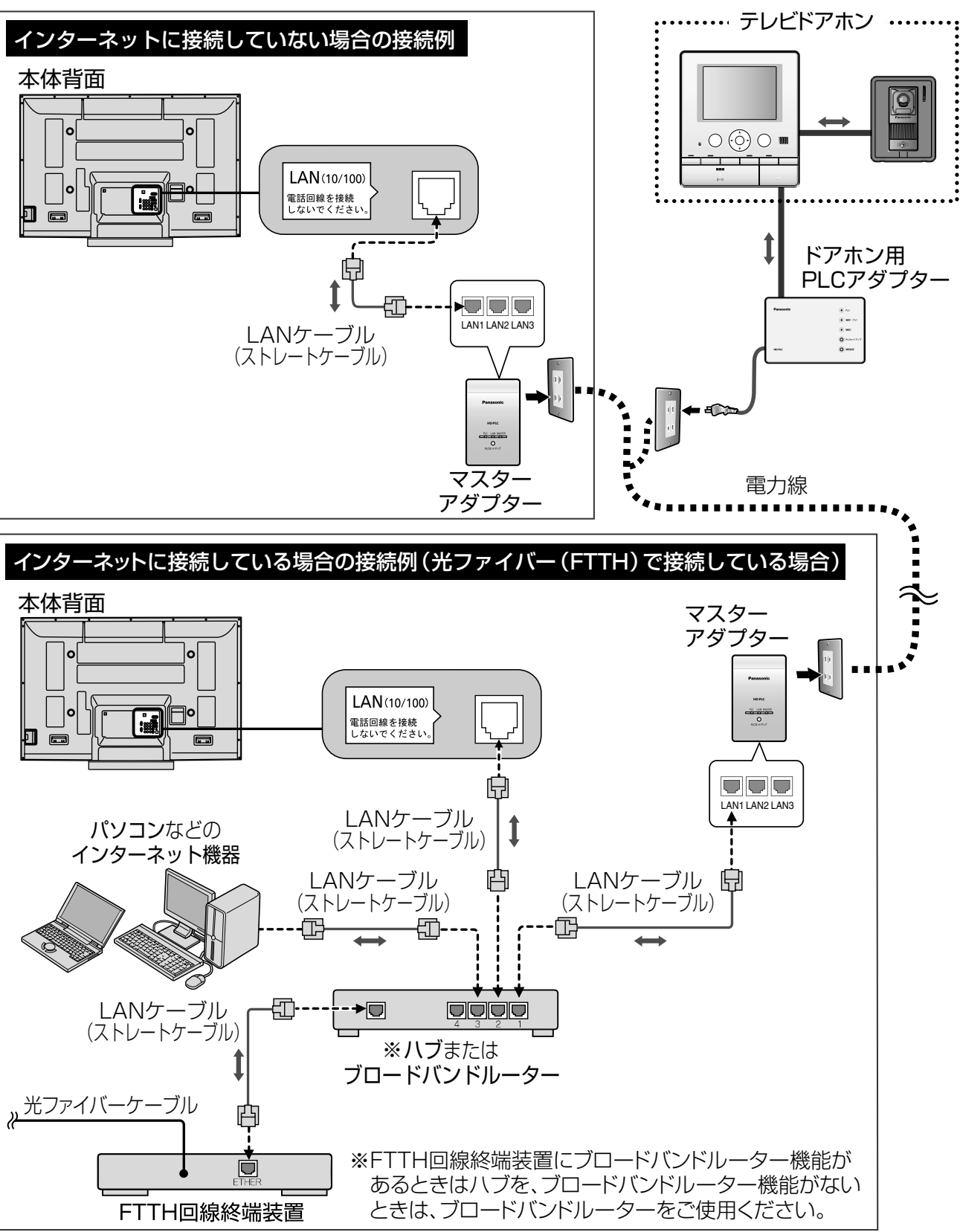

### (お知らせ )

●本機には、LANケーブルは付属していません。�

本機にネットアダプタ(カラー玄関番用)を接続すると、テレビドアホンからの呼び出し時に、画像が本機に転送 され、本機の画面に画像を表示することができます。(くらし機器通知機能) 設定については32ページ、くらし機器通知機能については36ページを参照ください。

●接続できる機器について (2007年12月現在) 松下電工株式会社製 ネットアダプタ(カラー玄関番用):WQDN19W、WQDN19WK� (ソフトバージョンは3.00.0以降でご使用ください。ソフトバージョンの確認については、松下電工株式� 会社(下記)までお問い合わせください。)

### (お知らせ )

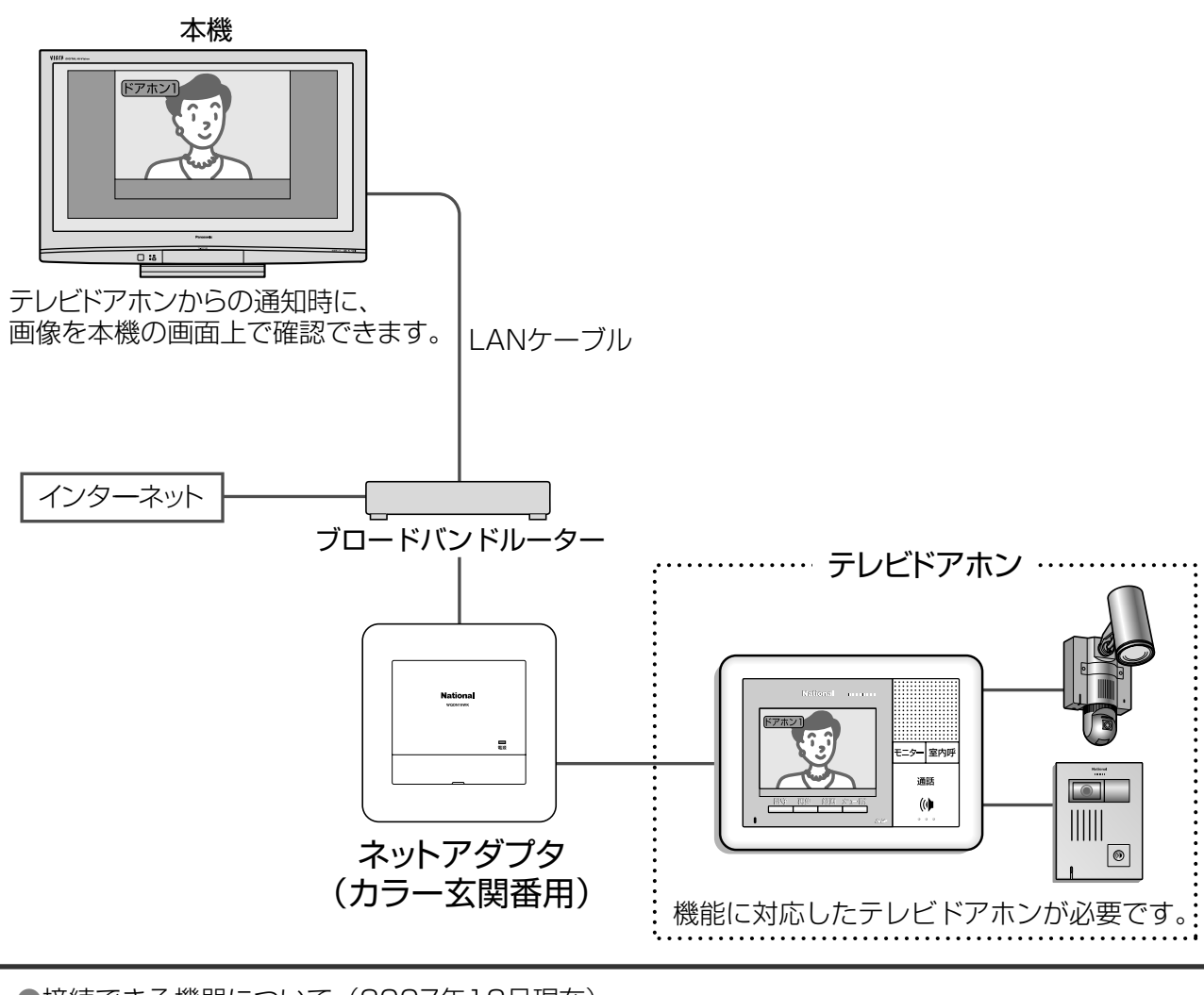

- ●くらし機器通知機能に対応しているテレビドアホンについては、ネットアダプタ(カラー玄関番用)の 取扱説明書をご覧ください。�
- ●本機にネットアダプタ(カラー玄関番用)を接続するときは、20ページの手順でIPアドレスを設定した後、� 接続テストを行ってください。 �

●松下雷工株式会社製品の問い合わせ先は、下記の通りです。 ●テレビドアホン側で応答した場合は、本機の画面上でテレビドアホンからの画像を確認できません。

## **ネットアダプタ(カラー玄関番用)について** 松下電工株式会社製

●本機ではインターネット(LAN)接続機器などの設定はできません。 パソコンなどでの設定が必要な場合があります。� ●本機には、LANケーブルは付属しておりません。� ●ネットアダプタ(カラー玄関番用)を接続するときは、必ずブロードバンドルーターを接続するか、 ブロードバンドルーター機能つきのFTTH回線終端装置を使用してください。�

松下電工株式会社 情報機器事業本部 情報機器新事業推進部� 〒571-8686 大阪府門真市大字門真1048� TEL (06)6908-1131 (大代表)�

# ネットアダプタ(カラー玄関番用)との接続

本機にネットアダプタ(カラー玄関番用)を接続します。ネットアダプタ(カラー玄関番用)の取扱説明書も、 あわせてよくお読みください。

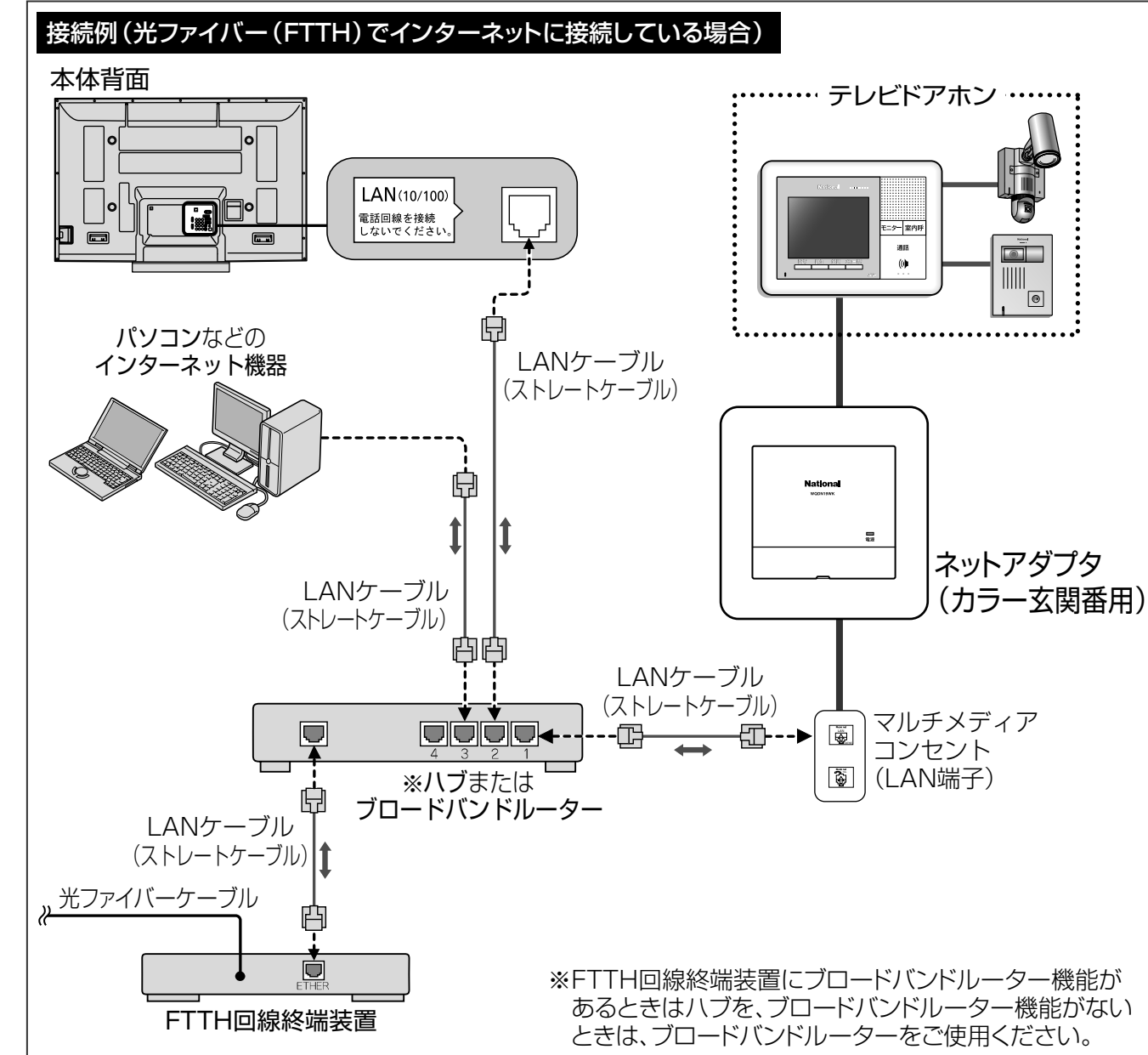

### (お知らせ)

### 当社製 センサーカメラについて

本機にセンサーカメラを接続すると、本機からセンサーカメラを操作できます。また、センサーカメラからの 画像を本機の画面で確認することができます。(くらし機器通知機能) 設定については32ページ、くらし機器通知機能については36ページを参照ください。

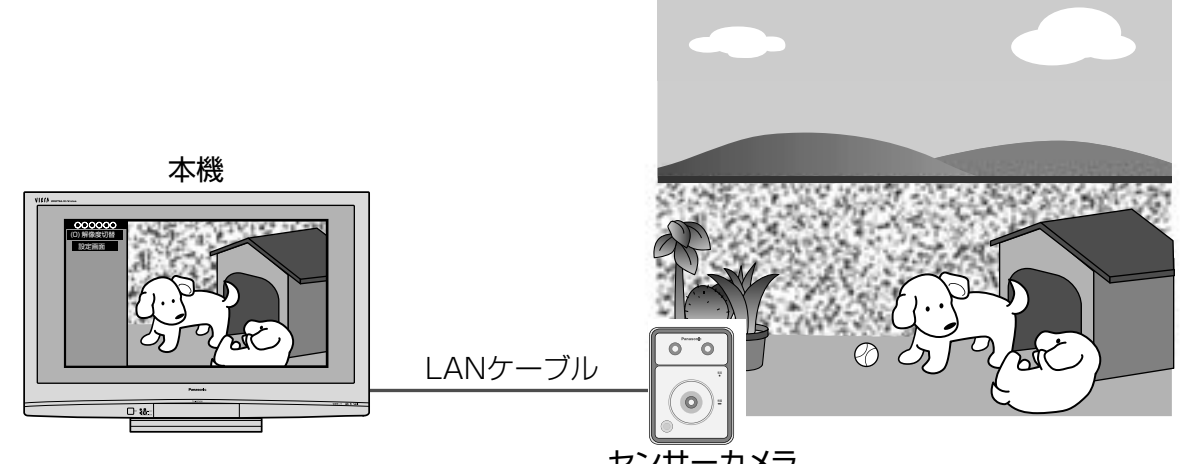

センサーカメラ

### ■センサーカメラとは

センサーカメラとは、デジタルビデオカメラなどにセンサーを搭載し、センサーが反応したときに 撮影するものです。 本機にセンサーカメラを接続すると、本機の画面でセンサーカメラからの画像を確認したり、 センサーカメラの設定・操作を行うことができます。 詳しくは、センサーカメラの取扱説明書をご覧ください。

●接続できる機器について (2007年12月現在) 当社製センサーカメラ: VL-CM140、VL-CM140KT、VL-CM160、VL-CM160KT (上記センサーカメラは2008年4月発売予定)

### (お知らせ)

●本機にセンサーカメラを接続するときは、20ページの手順でIPアドレスを設定した後、接続テストを 行ってください。

## センサーカメラとの接続

本機にセンサーカメラを接続します。センサーカメラの取扱説明書も、あわせてよく お読みください。

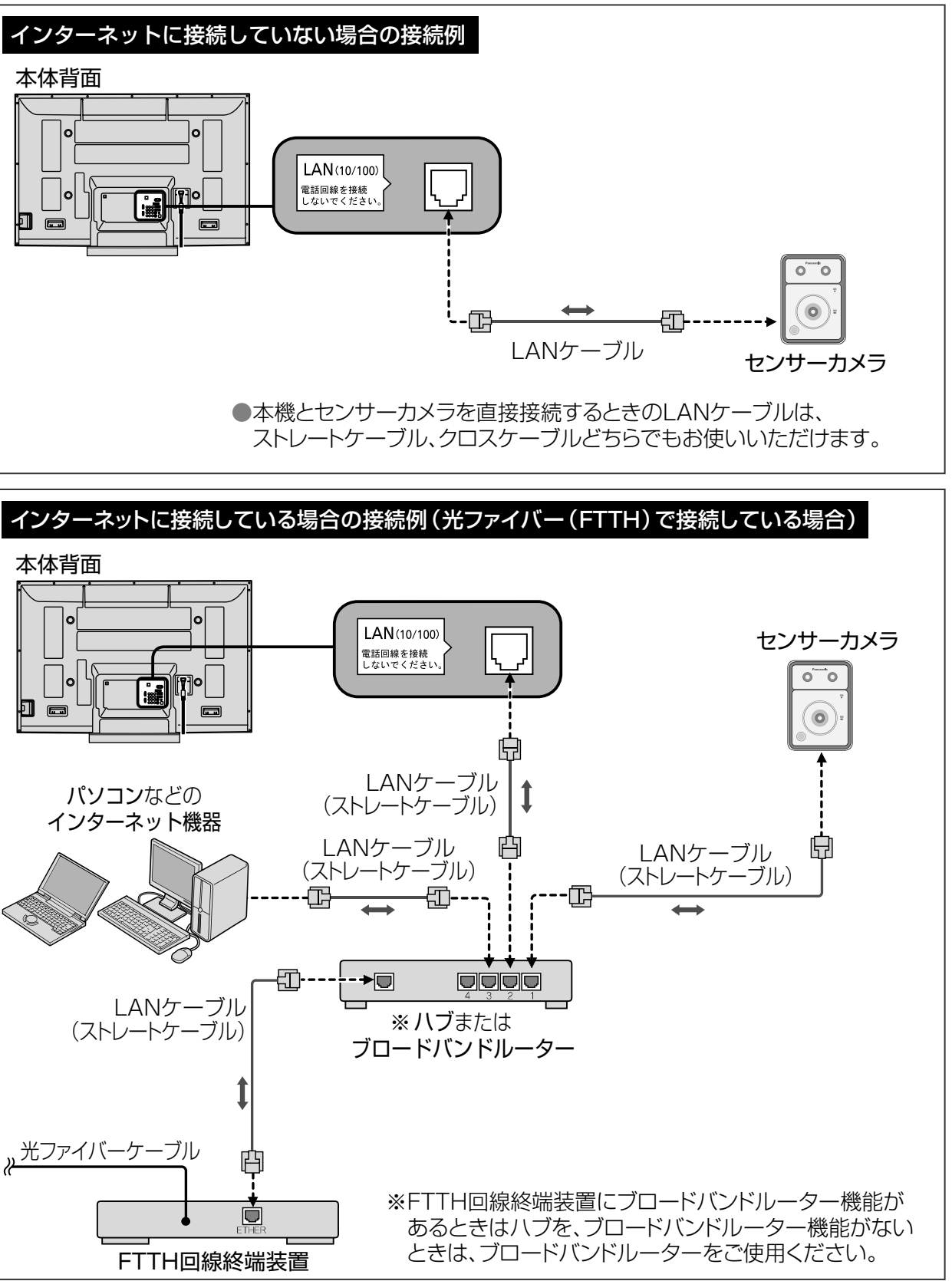

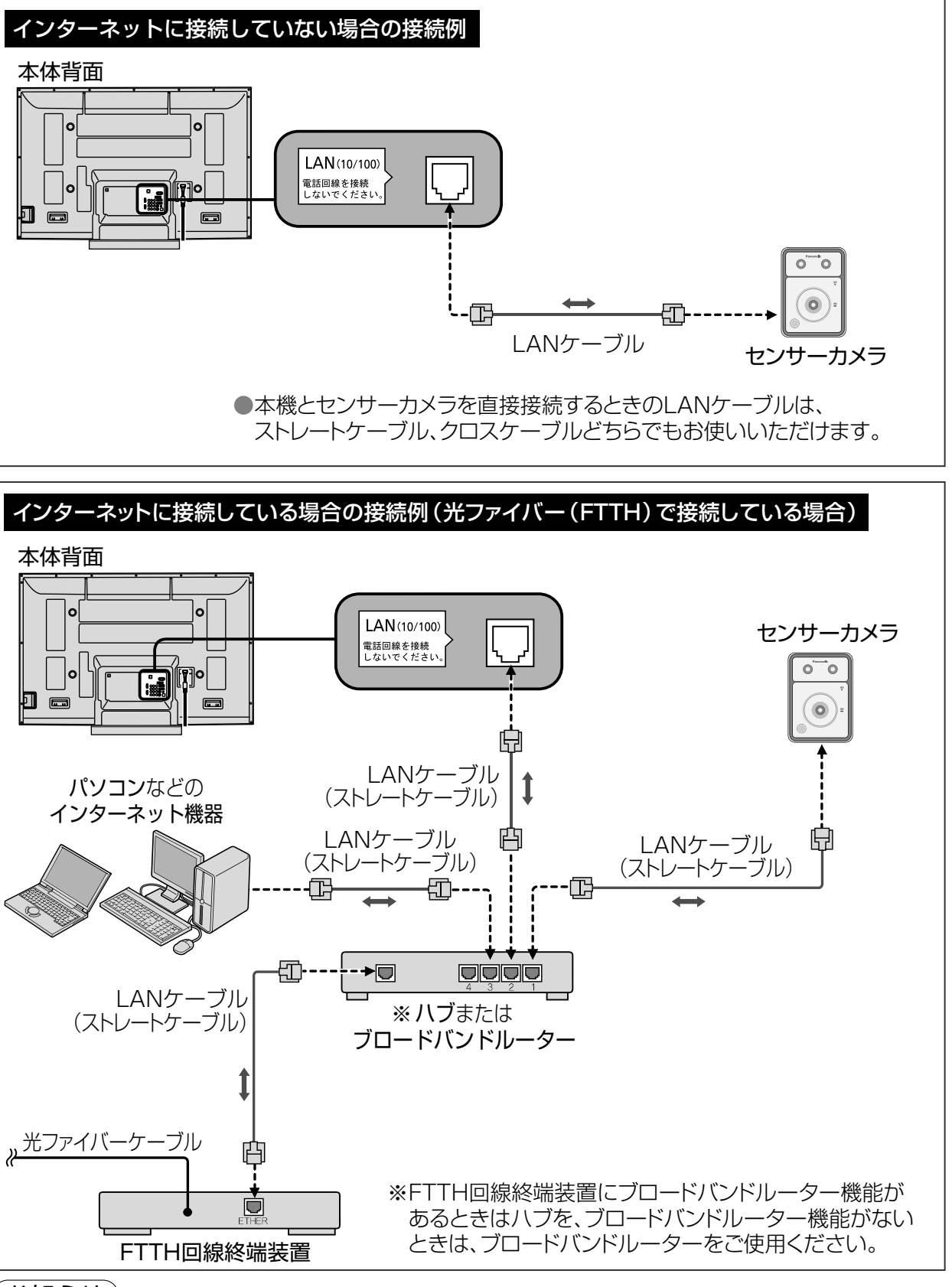

### (お知らせ)

●本機ではインターネット(LAN)接続機器などの設定はできません。パソコンなどでの設定が 必要な場合があります。 ●本機には、LANケーブルは付属しておりません。

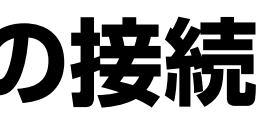

(設定はLNF 32ページ)

 $\bullet$ 

**こセンサ** 

 $\begin{matrix} 1 & 1 \end{matrix}$ 

**-カメラについて-カメラとの接続** 

本機とくらし安心ホームパネルを接続すると、くらし安心ホームパネルと連携した設備機器からの画像や 通知が本機に転送され、画面に機器からの画像を映し出すことができます。(くらし機器通知機能) 設定については32ページ、くらし機器通知機能については36ページを参照ください。

松下電工株式会社 情報機器事業本部 情報機器新事業推進部� 〒571-8686 大阪府門真市大字門真1048� TEL (06)6908-1131 (大代表)�

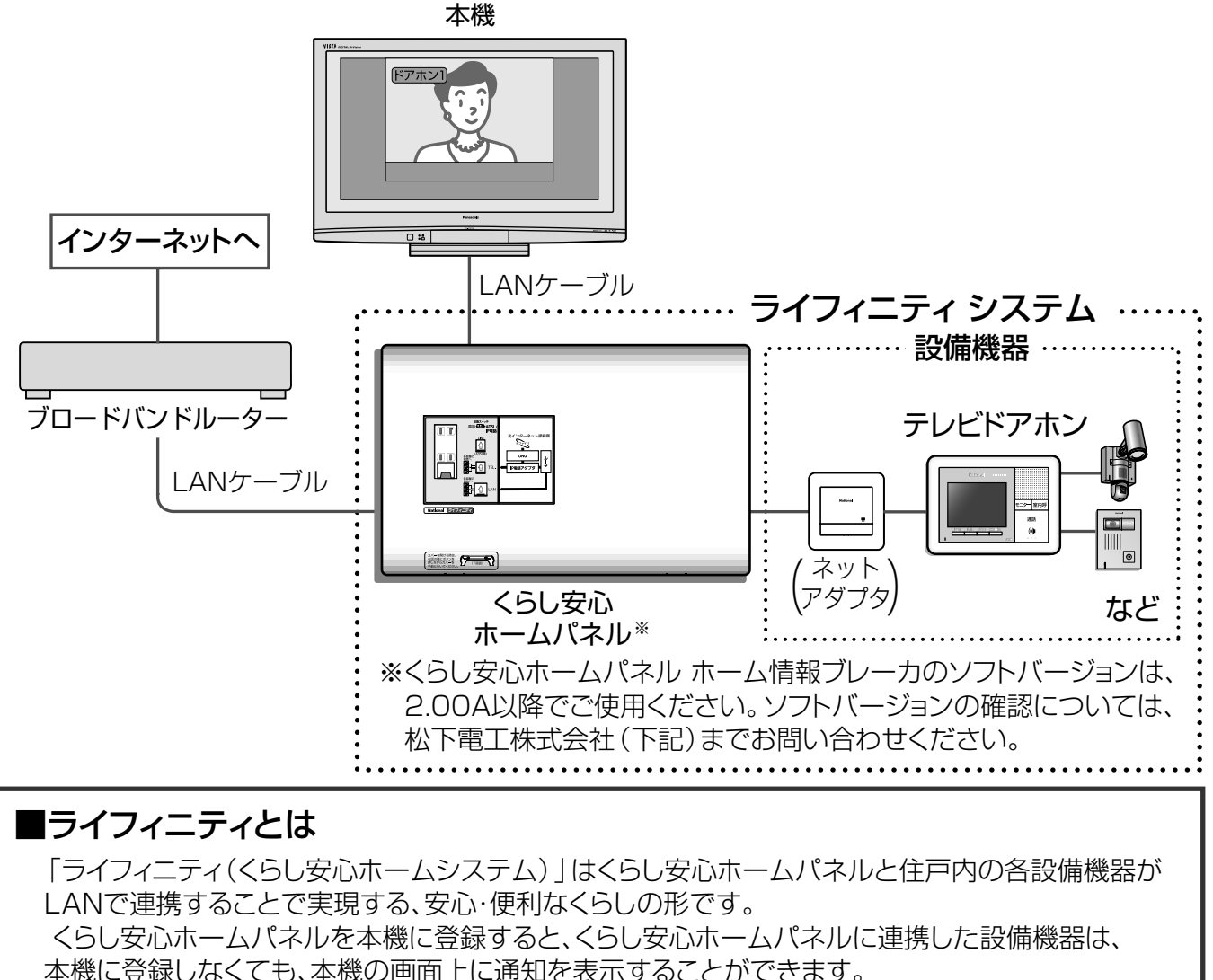

詳しくは、くらし安心ホームパネルの取扱説明書をご覧ください。

### (お知らせ )

- ●くらし安心ホームパネルと連携できる設備機器については、くらし安心ホームパネルの取扱説明書を ご覧ください。�
- ●本機にくらし安心ホームパネルを接続するときは、20ページの手順でIPアドレスを設定して、接続テストを 行ってください。
- ●くらし安心ホームパネルには、ライフィニティ システムを安全・快適に使用する「ホーム情報ブレーカ」 が搭載されています。パソコンなどのインターネット(LAN)機器や本機を接続するときは、くらし安心� ホームパネル経由でインターネットに接続してください。
- 詳しくは、くらし安心ホームパネルの取扱説明書をご覧ください。
- ●くらし安心ホームパネルと連携できる設備機器の中には、機器からの通知が本機の画面上に 表示できない機器があります。�
- ●松下電工株式会社製品の問い合わせ先は、下記の通りです。

## **ライフィニティ システムについて** 松下電工株式会社製

- ●ライフィニティ システムの接続については、くらし安心ホームパネルと、連携する各設備機器の 取扱説明書をご覧ください。�
- ●くらし安心ホームパネルを接続するときは、必ずブロードバンドルーターを接続するか、 ブロードバンドルーター機能つきのFTTH回線終端装置を使用してください。�

●本機ではインターネット(LAN)接続機器などの設定はできません。パソコンなどでの設定が必要な場合があります。

● ● く ら し 安 心 ホ ー ィ ム パ ネ ル と の 接 続

ラ イ フ ィ ニ テ

シ ス テ ム に つ い て

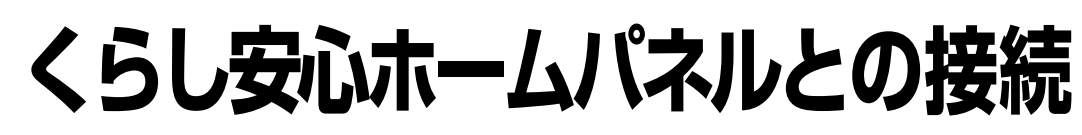

本機にくらし安心ホームパネルを接続します。くらし安心ホームパネルの取扱説明書も、あわせてよく お読みください。

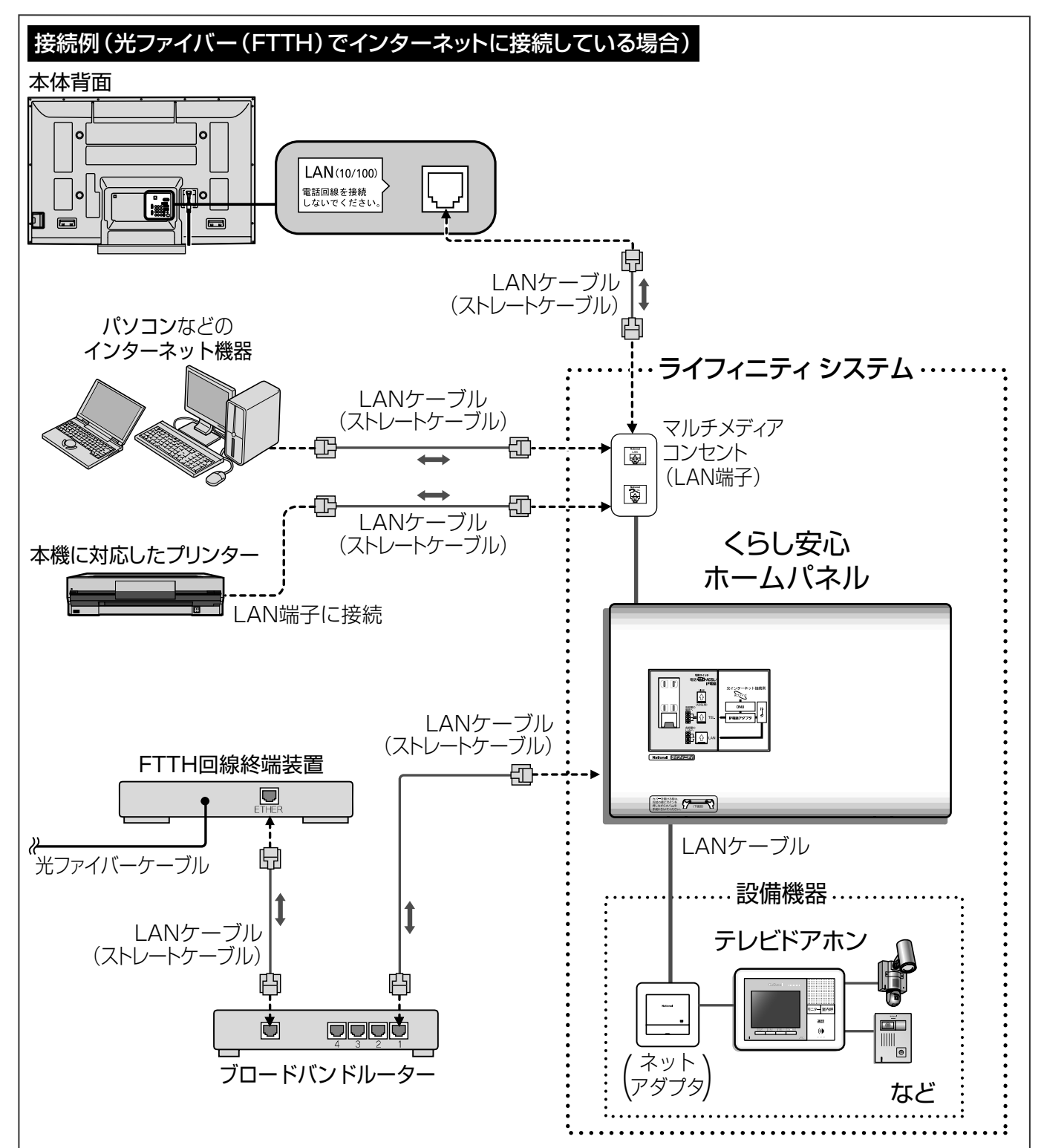

### (お知らせ)

●本機には、LANケーブルは付属しておりません。

# くらし機器の設定

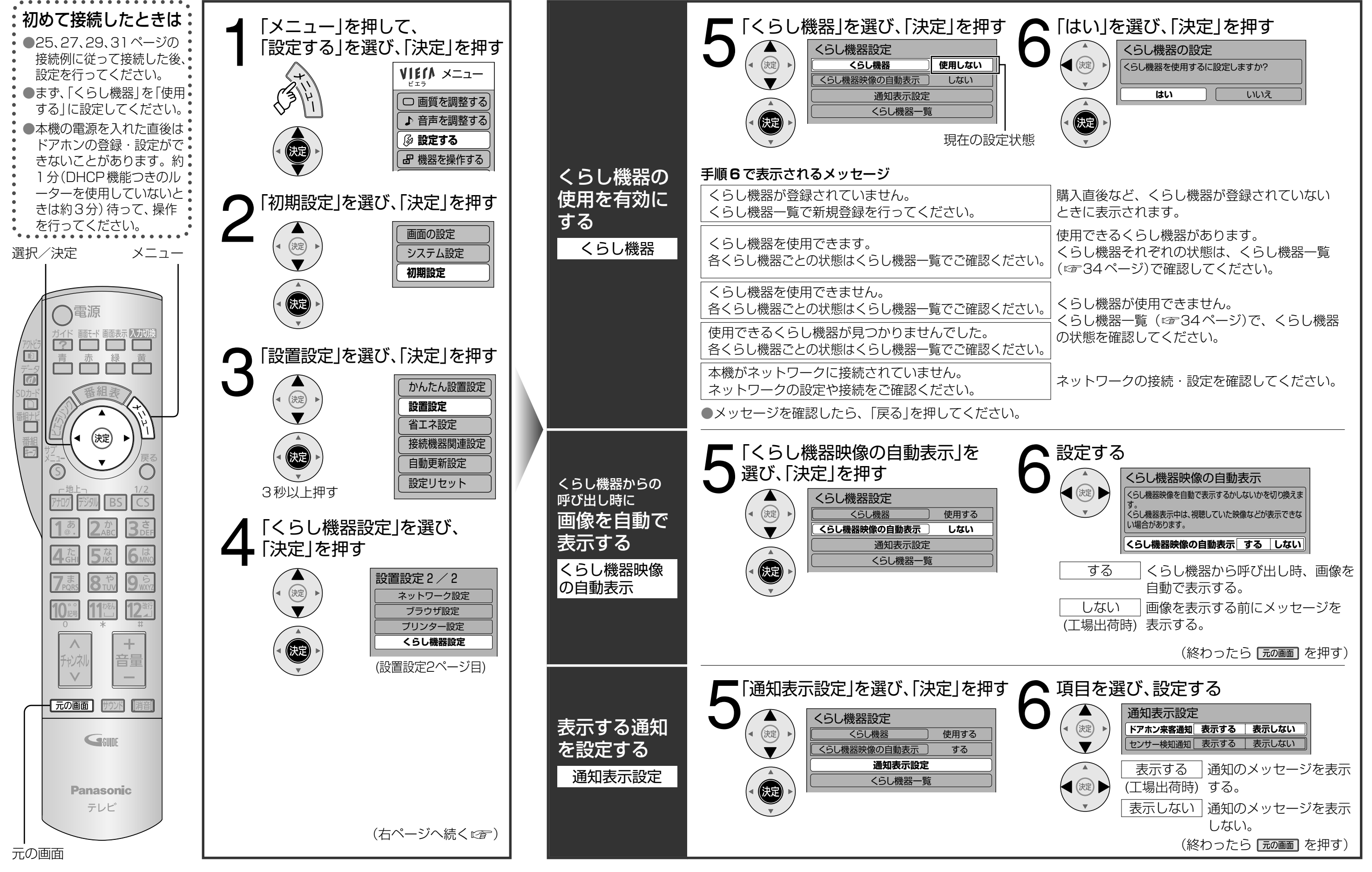

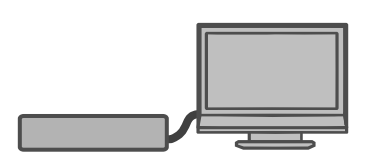

●くらし機器の設定

## くらし機器の登録・表示設定

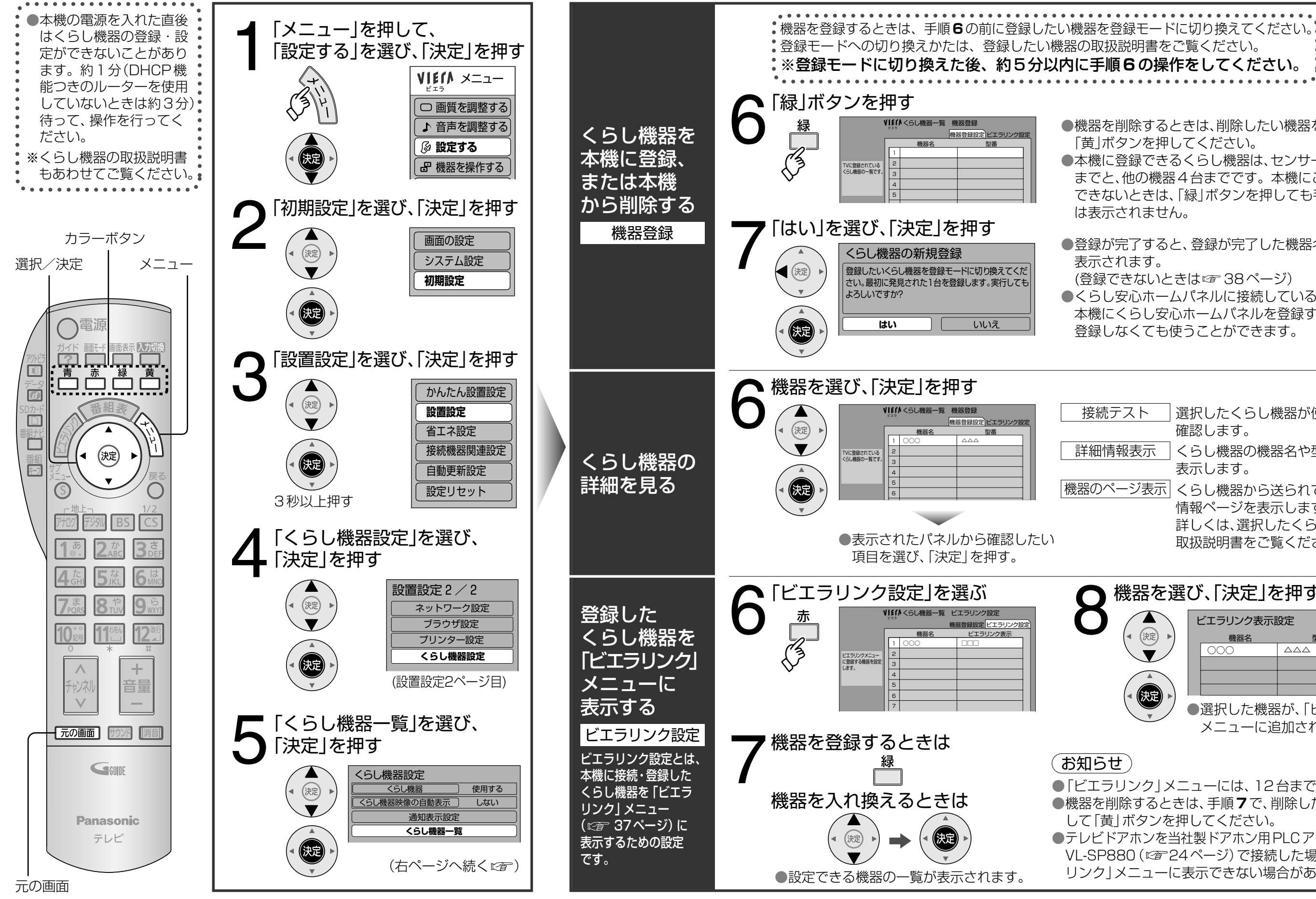

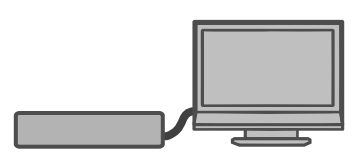

●機器を削除するときは、削除したい機器を選択して 「黄」ボタンを押してください。 ●本機に登録できるくらし機器は、センサーカメラ8台 までと、他の機器4台までです。本機にこれ以上登録 できないときは、「緑」ボタンを押しても手順7の画面

は表示されません。

●登録が完了すると、登録が完了した機器名と型番が 表示されます。

(登録できないときは g 38ページ)

●くらし安心ホームパネルに接続している機器は、

- 本機にくらし安心ホームパネルを登録すれば
- 登録しなくても使うことができます。

接続テスト 選択したくらし機器が使用できるか 確認します。 くらし機器の機器名や型番を 詳細情報表示 表示します。

|機器のページ表示| くらし機器から送られてくる 情報ページを表示します。 詳しくは、選択したくらし機器の 取扱説明書をご覧ください。

### 機器を選び、「決定 |を押す ビエラリンク表示設定 (表 理想  $\wedge\wedge\wedge$  $\blacktriangledown$

●選択した機器が、「ビエラリンク」 メニューに追加されます。

(決定)

●「ビエラリンク」メニューには、12台まで登録できます。 ●機器を削除するときは、手順7で、削除したい機器を選択 して「黄」ボタンを押してください。

●テレビドアホンを当社製ドアホン用PLCアダプターパック VL-SP880 (rg 24ページ)で接続した場合は「ビエラ リンク」メニューに表示できない場合があります。

●くらし機器の登録・ 表示設定

# **くらし機器を使う(くらし機器通知機能)**

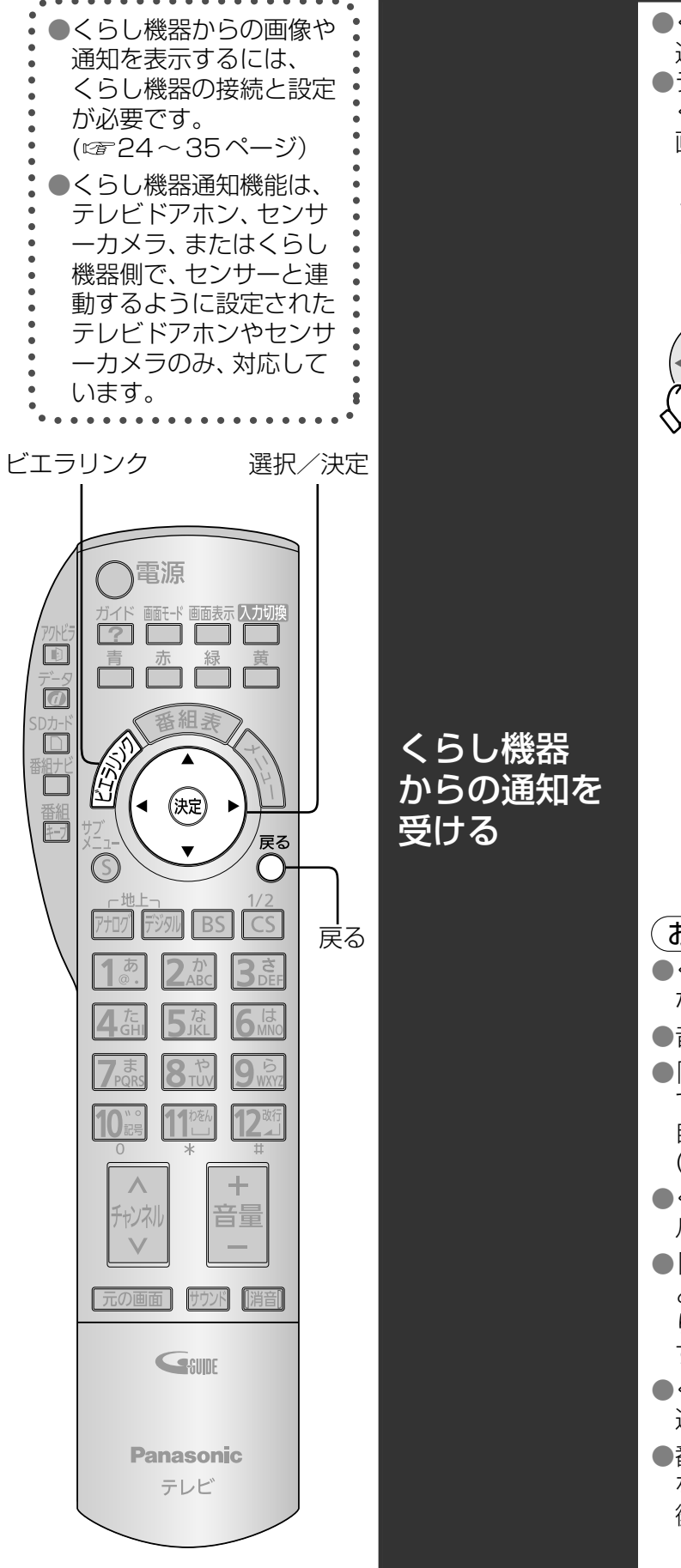

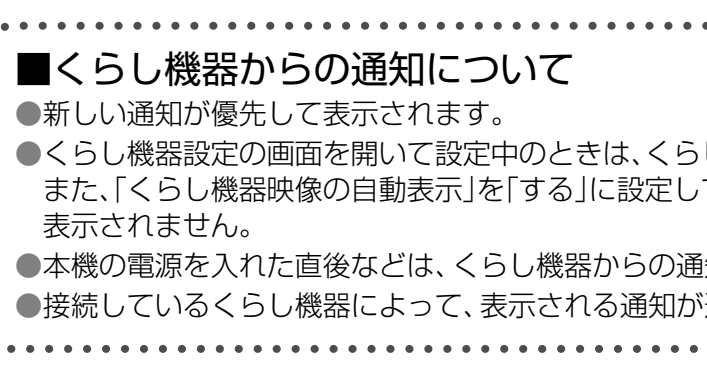

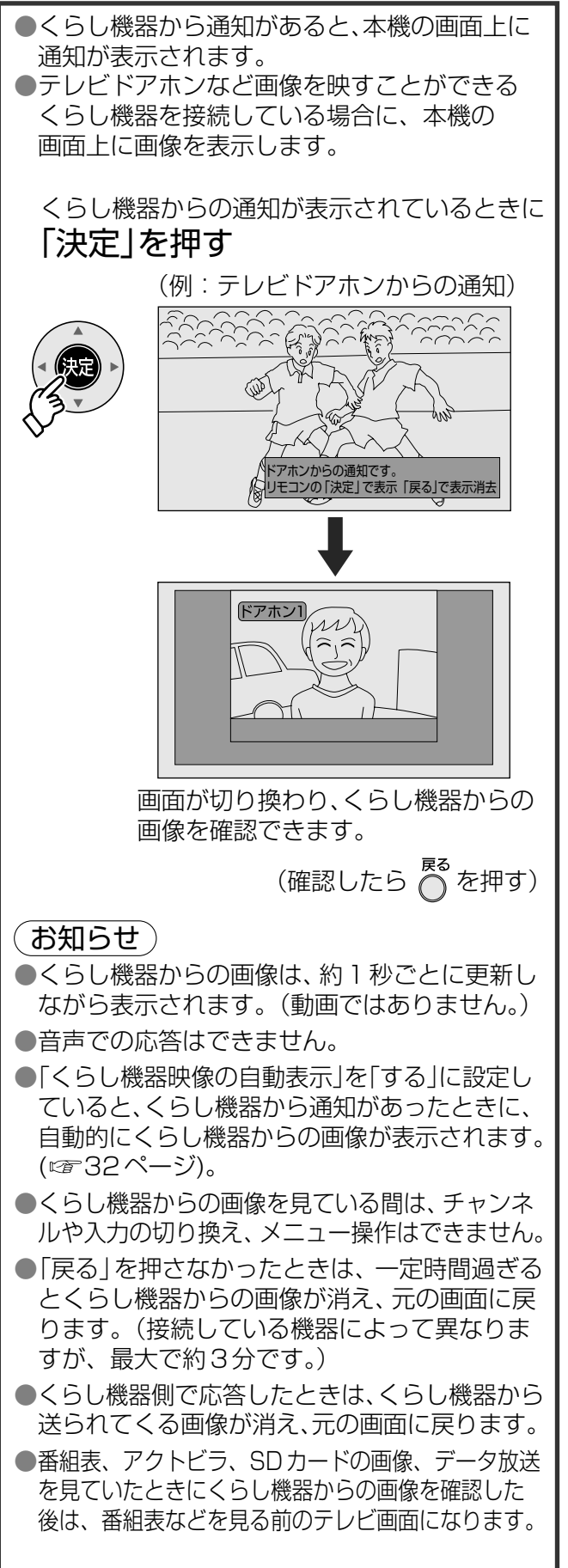

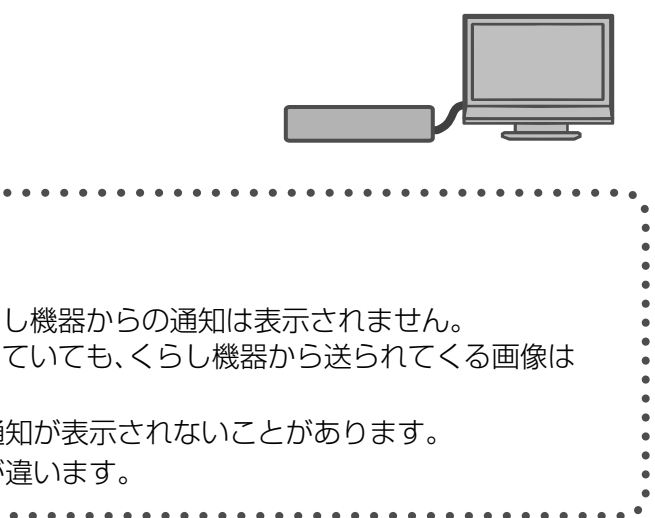

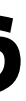

## **くらし機器を使う**

● く ら し 機 器 を 使 う

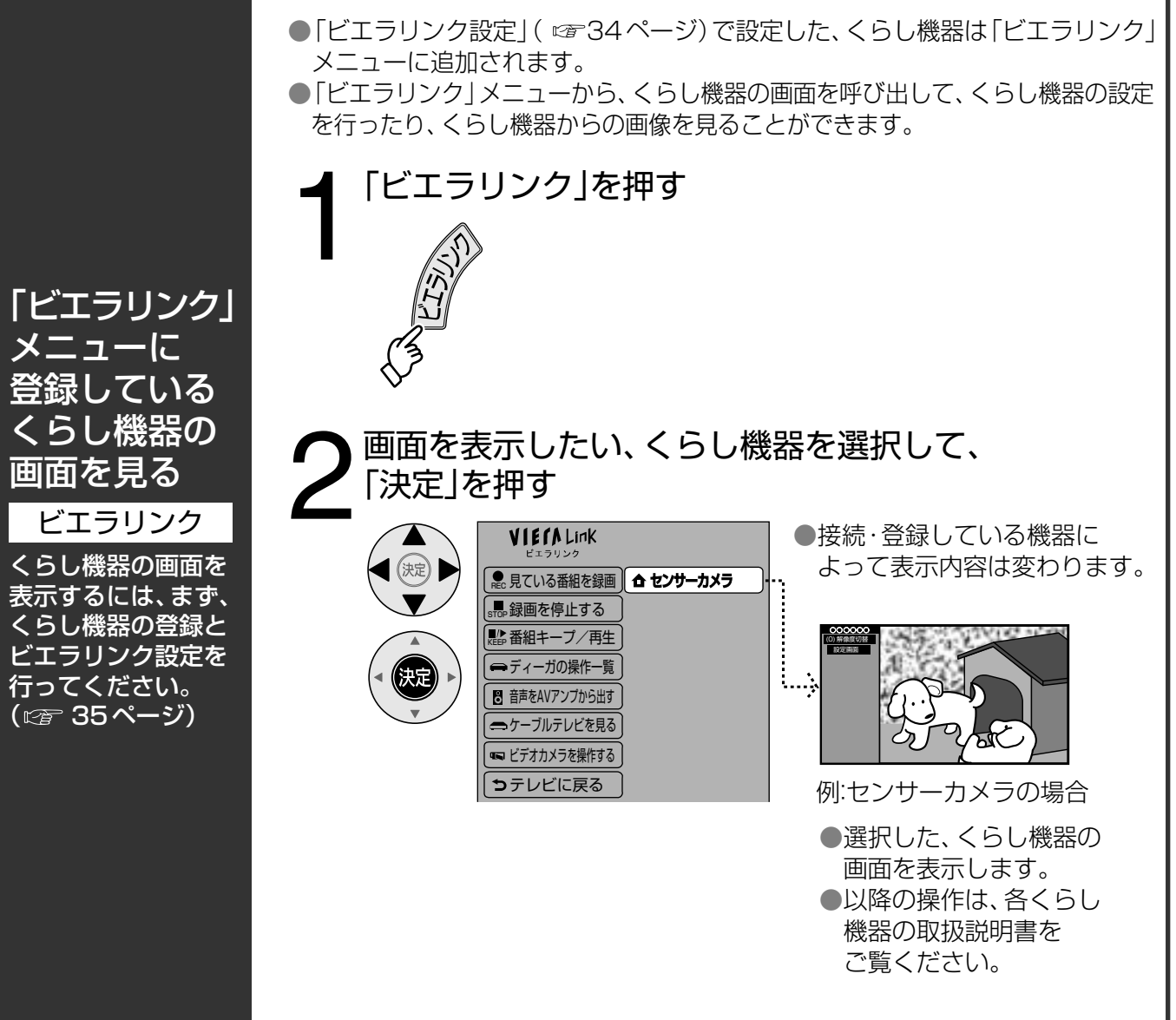

●くらし機器の設定ができなかったり、登録できないときはメッセージが表示されます。 メッセージに従って、接続機器や設定を確認してください。

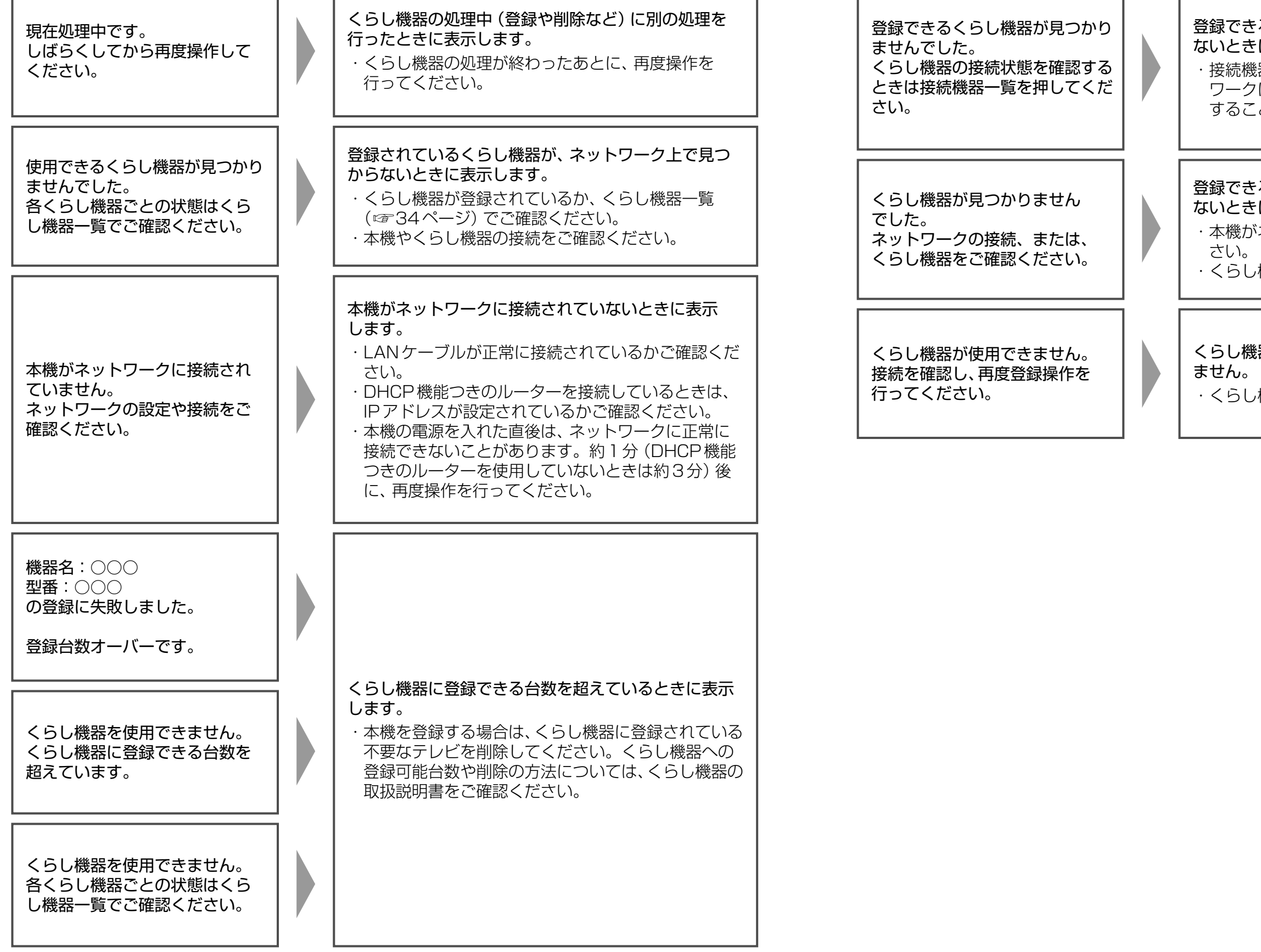

# **くらし機器を使う(メッセージ表示について)**

### くらし機器を使えない、登録できないときは

くらし機器が本機に登録されていないため、使用でき

・くらし機器の登録を再度行ってください。

登録できるくらし機器が、ネットワーク上で見つから ないときに表示します。 ・本機がネットワークに接続されているか、ご確認くだ ・くらし機器が登録されているか、ご確認ください。

● く ら し 機 器 を 使 う

登録できるくらし機器が、ネットワーク上で見つから ないときに表示します。 ・接続機器一覧を選択して「決定」を押すと、ネット ワークに接続されているくらし機器の状態を確認 することができます。

# プリンターについて

すでにブロードバンド環境をお持ちの場合、ネットTV端末仕様(印刷機能)に対応したプリンターが接続 できます。

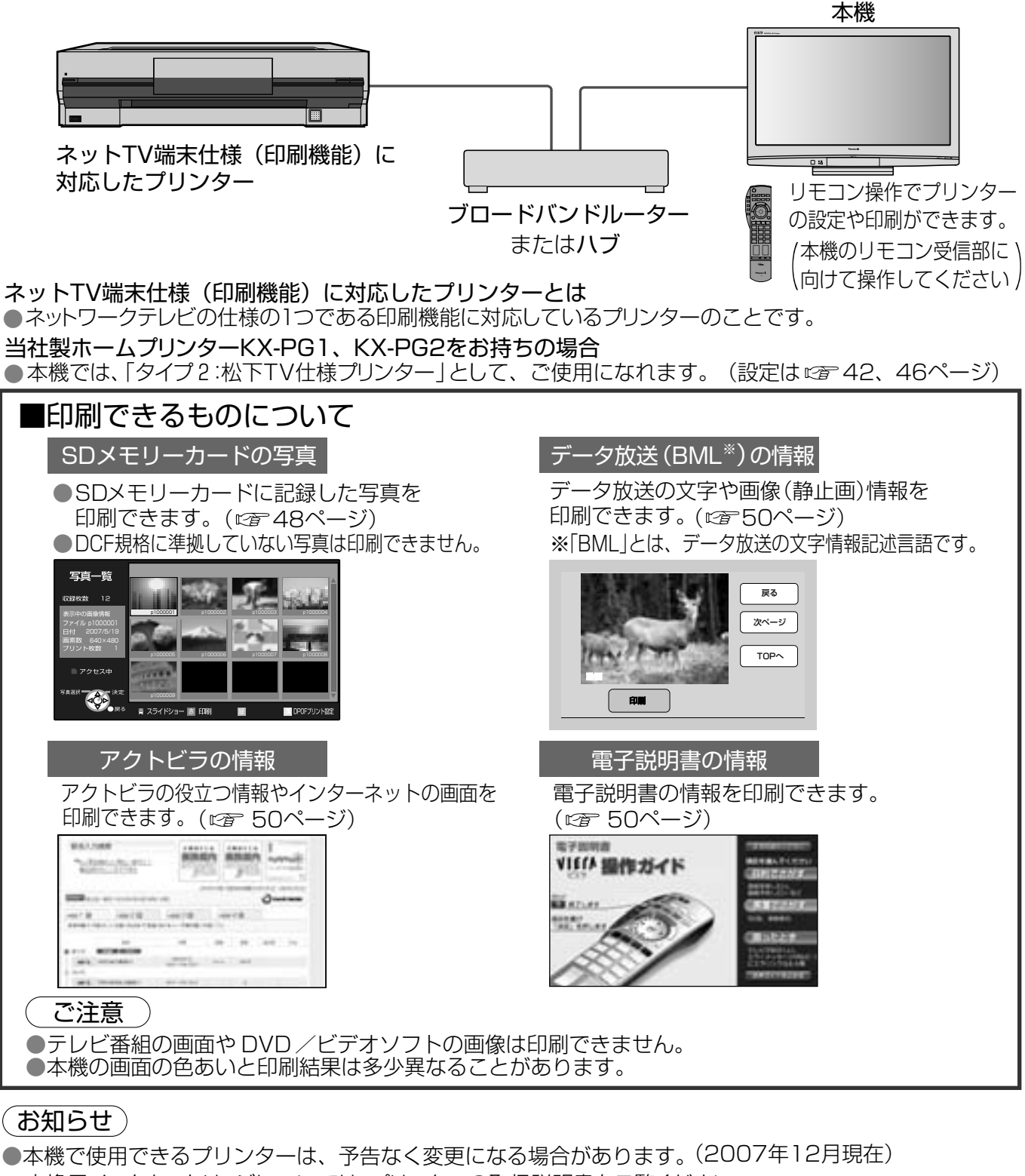

- ●交換用インクカートリッジについては、プリンターの取扱説明書をご覧ください。
- ●画面に表示される印刷やプリンターに関するエラーメッセージなどはプリンターの取扱説明書をご覧ください。
- 印刷の種類 (アクトビラやデータ放送からの一部の印刷) や接続するプリンターによっては、印刷設定通りの結果に ならない場合があります。
- ●印刷設定などで指定した用紙サイズと同じサイズの用紙をプリンターにセットしてください。用紙サイズが一致しない 場合は、印刷内容が一部印字されなかったり、用紙の一部に印刷されたり、縮小して印刷されることがあります。
- ●文字かすれなど印字品質への悪影響や、動作上の不具合などを防止するために、印刷用紙はプリンターごとに決めら れた推奨品をお使いください。(詳しくはプリンターの取扱説明書をご覧ください。)

プリンターの接続

ブロードバンドルーターまたはハブを使ったブロードバンド環境にLANケーブルで、本機に対応したプリン ターを接続します。(詳しくはプリンターの取扱説明書をご覧ください) ※本機には、LANケーブル、モジュラーケーブル、モジュラー分配器は付属しておりません。

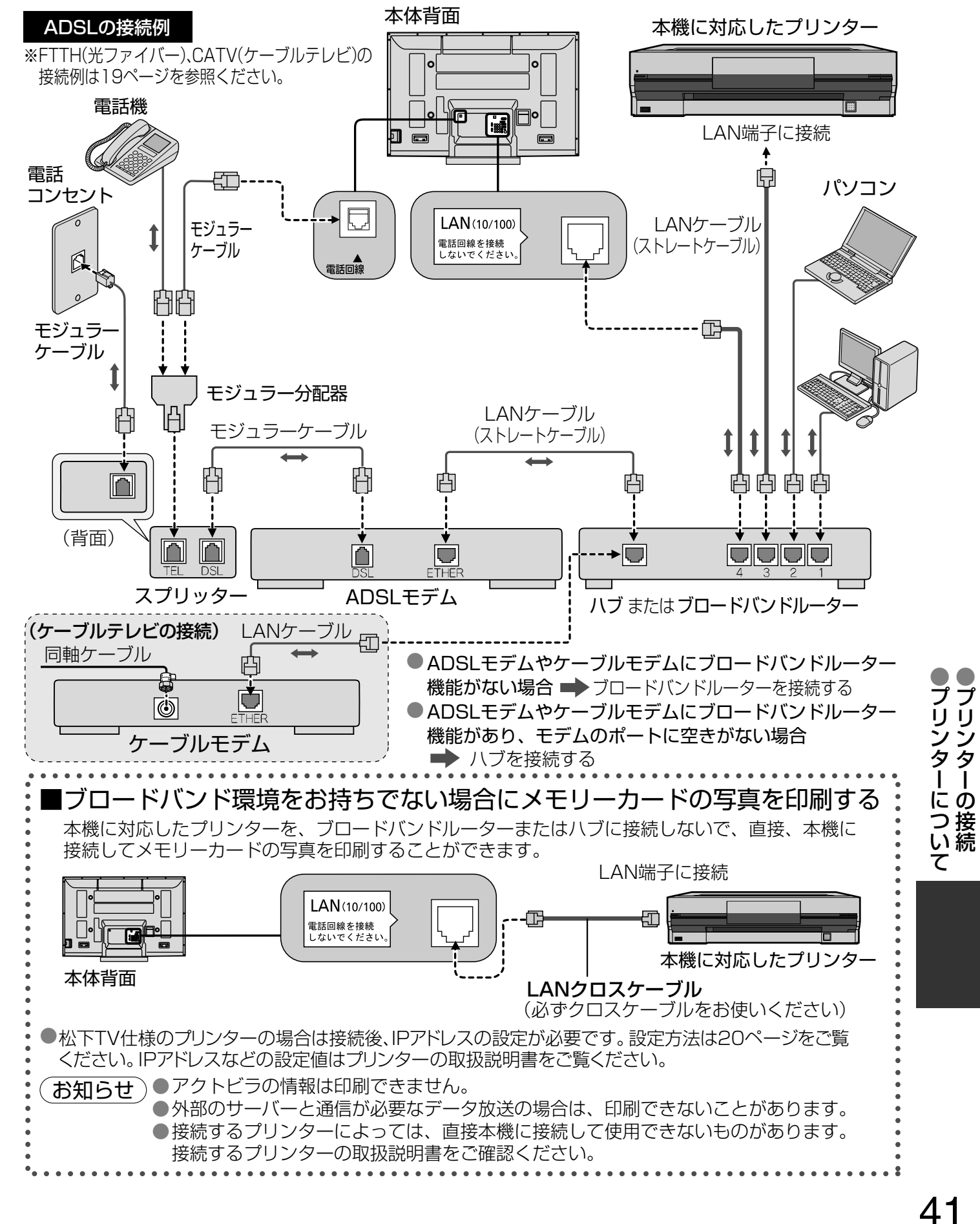

(設定はLP 42~47ページ)

## プリンターのタイプ変更

松下TV仕様のプリンターを使う場合に設定してください。

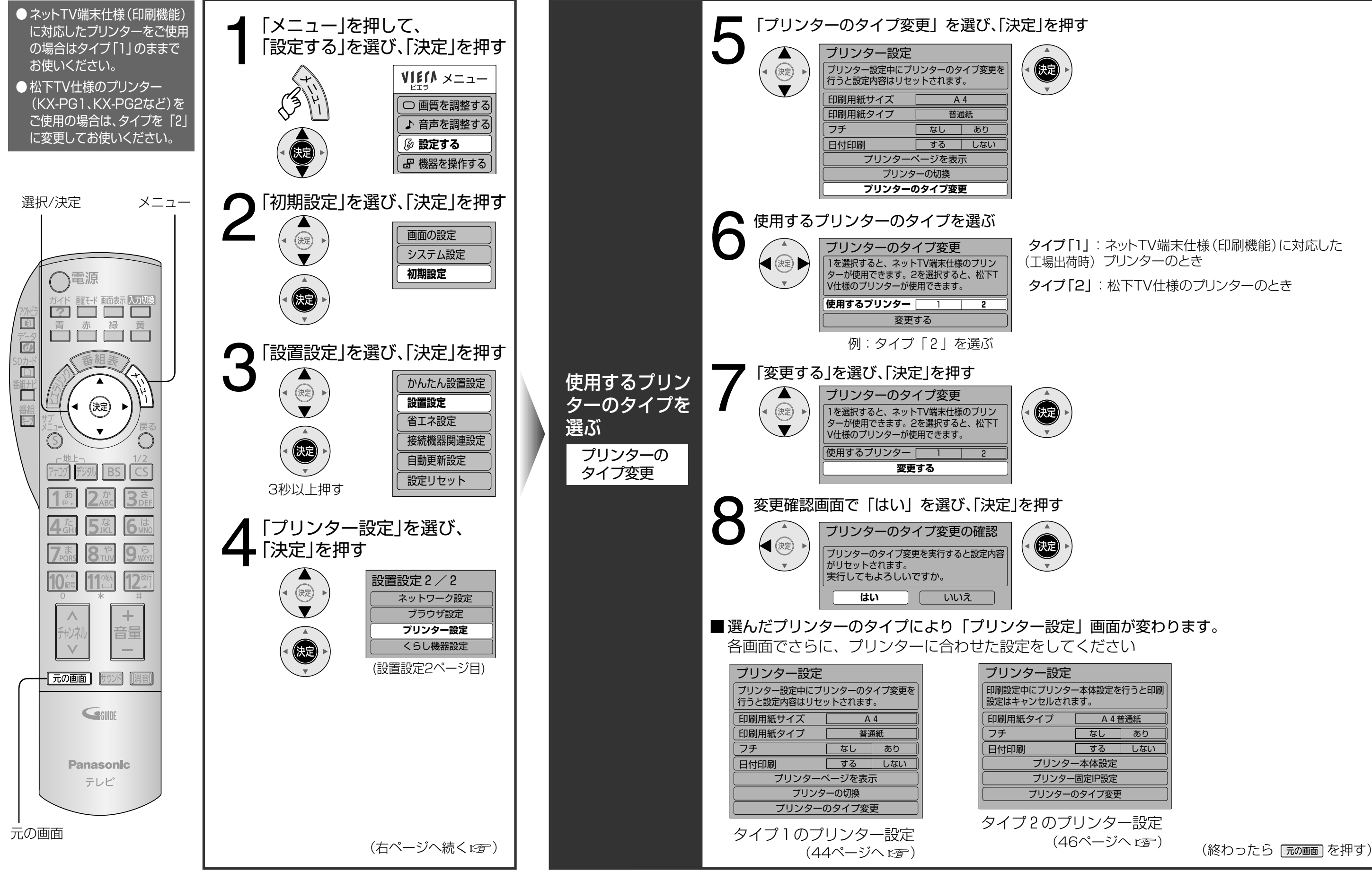

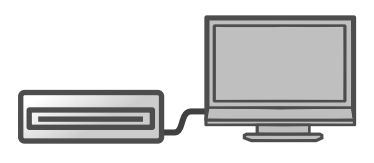

プリンタ ーのタイプ変更

# プリンターの印刷設定

タイプ「1 | : ネットTV 端末仕様 (印刷機能) に対応したプリンターの場合

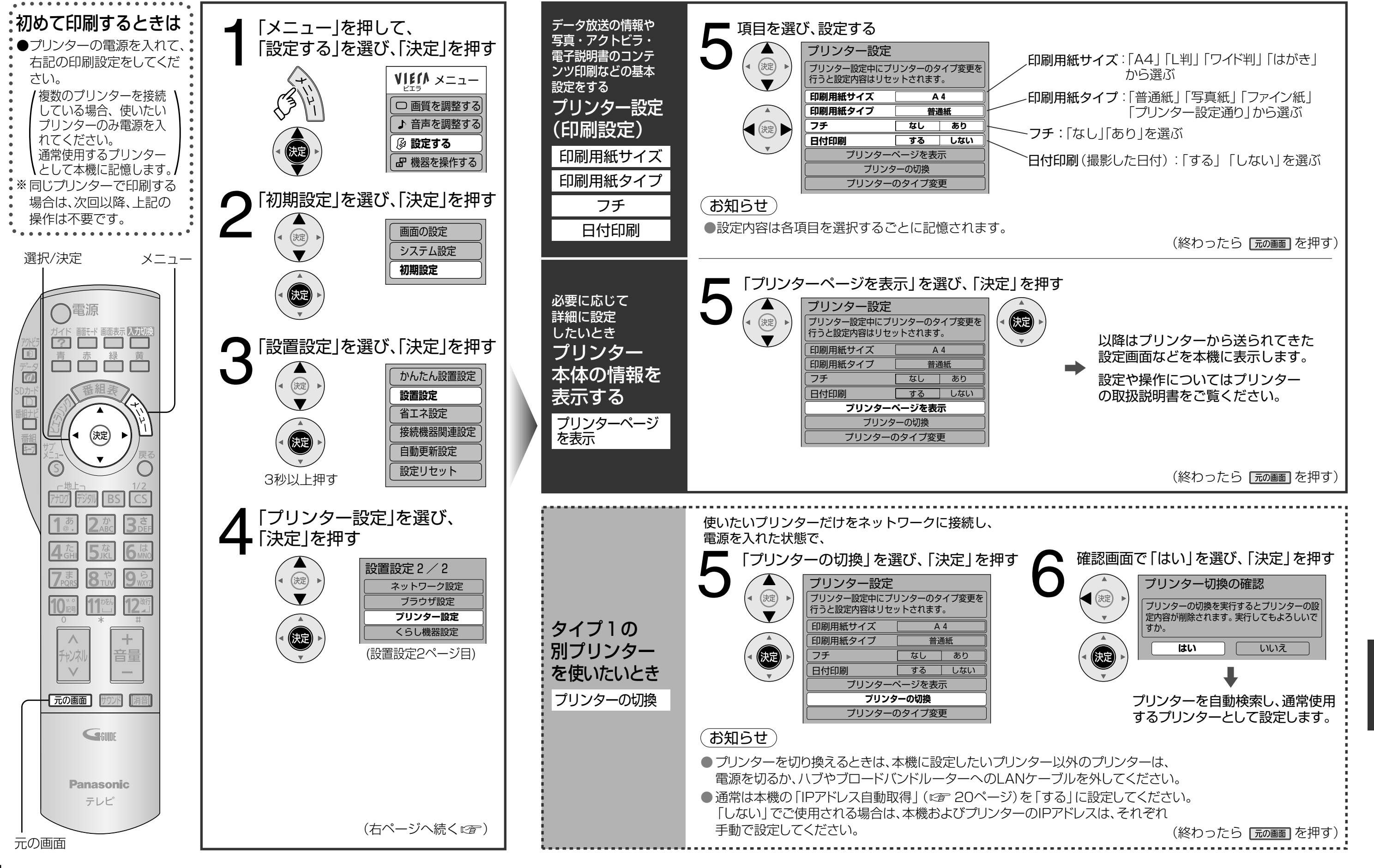

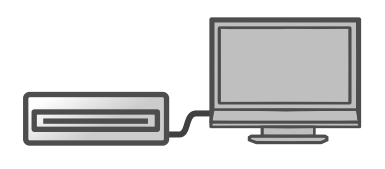

45

●プリンターの印刷設定

# プリンターの印刷設定

タイプ「2 |:松下TV仕様のプリンターの場合

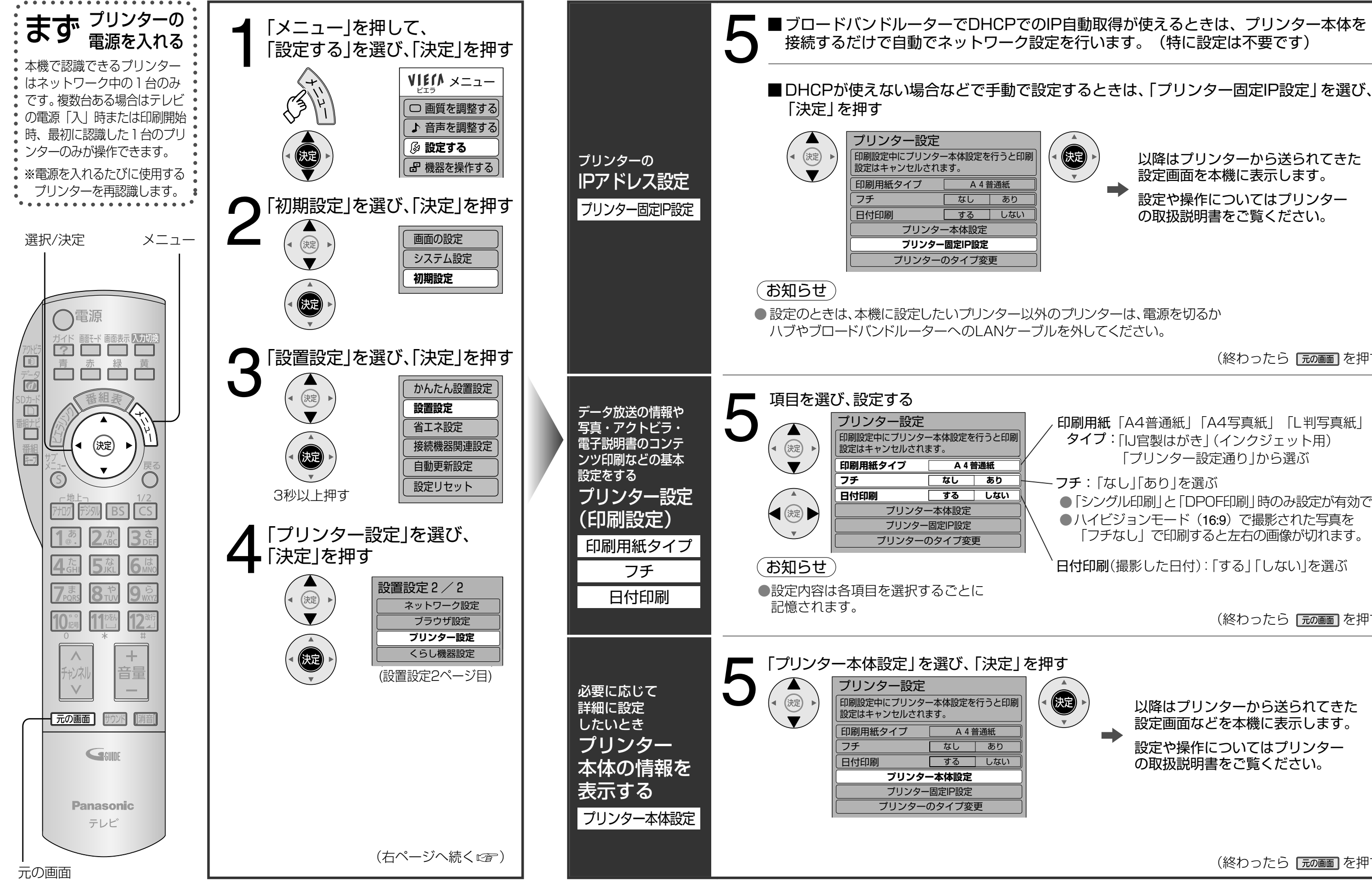

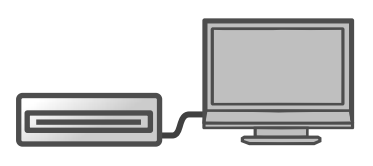

以降はプリンターから送られてきた 設定画面を本機に表示します。 設定や操作についてはプリンター の取扱説明書をご覧ください。 (終わったら |元の画面を押す) 印刷用紙「A4普通紙」「A4写真紙」「L判写真紙」 タイプ:「IJ官製はがき」(インクジェット用) 「プリンター設定通り」から選ぶ フチ:「なし」「あり」を選ぶ ●「シングル印刷」と「DPOF印刷」時のみ設定が有効です。 ●ハイビジョンモード (16:9) で撮影された写真を 「フチなし」で印刷すると左右の画像が切れます。 日付印刷(撮影した日付):「する|「しない|を選ぶ (終わったら 「示の画面 を押す)

> 以降はプリンターから送られてきた 設定画面などを本機に表示します。 設定や操作についてはプリンター の取扱説明書をご覧ください。

> > (終わったら「元の画面]を押す)

●プリンタ

-の印刷設定

### エフ ディー SDメモリー写真を印刷する

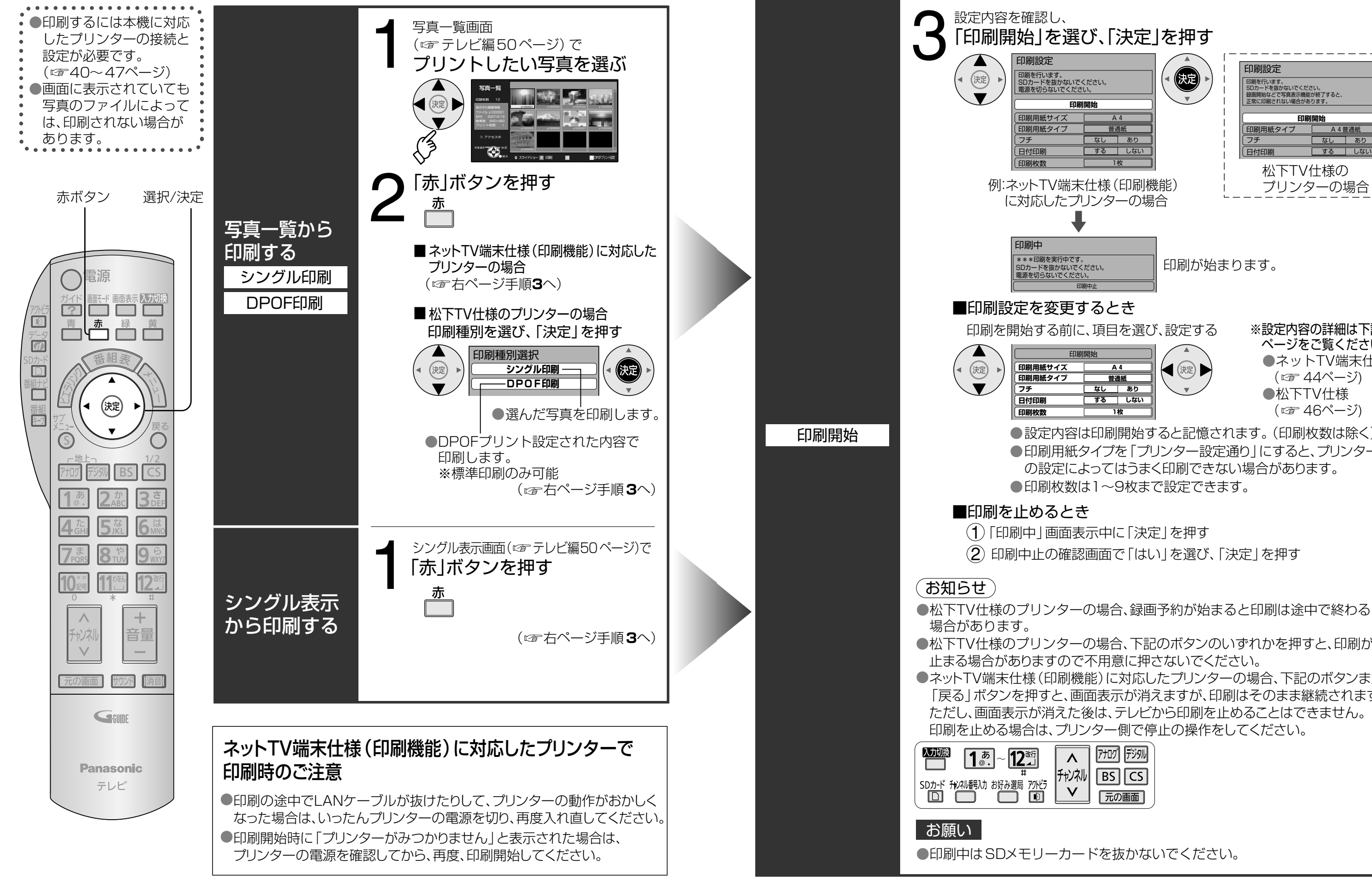

●松下TV仕様のプリンターの場合、下記のボタンのいずれかを押すと、印刷が ●ネットTV端末仕様(印刷機能)に対応したプリンターの場合、下記のボタンまたは 「戻る」ボタンを押すと、画面表示が消えますが、印刷はそのまま継続されます。 ただし、画面表示が消えた後は、テレビから印刷を止めることはできません。

●設定内容は印刷開始すると記憶されます。 (印刷枚数は除く) ●印刷用紙タイプを「プリンター設定通り」にすると、プリンター側 の設定によってはうまく印刷できない場合があります。

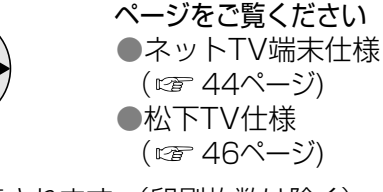

印刷が始まります。

 $\bigcircledast$ 

印刷開始  $\overline{\phantom{aa}}$   $\overline{\phantom{aa}}$   $\overline{\$ 松下TV仕様の

- **/IDJロメハー**<br>. 周りを行います。<br>3Dカードを抜かないでください。<br>8両開始などで写真表示機能が終了すると、<br>8種間始など、カカい場合があります。

印刷設定

プリンターの場合

※設定内容の詳細は下記の

**OSDXEU** 力 ードの写真を印刷する

## 情報を印刷する(アクトビラ、データ放送、電子説明書)

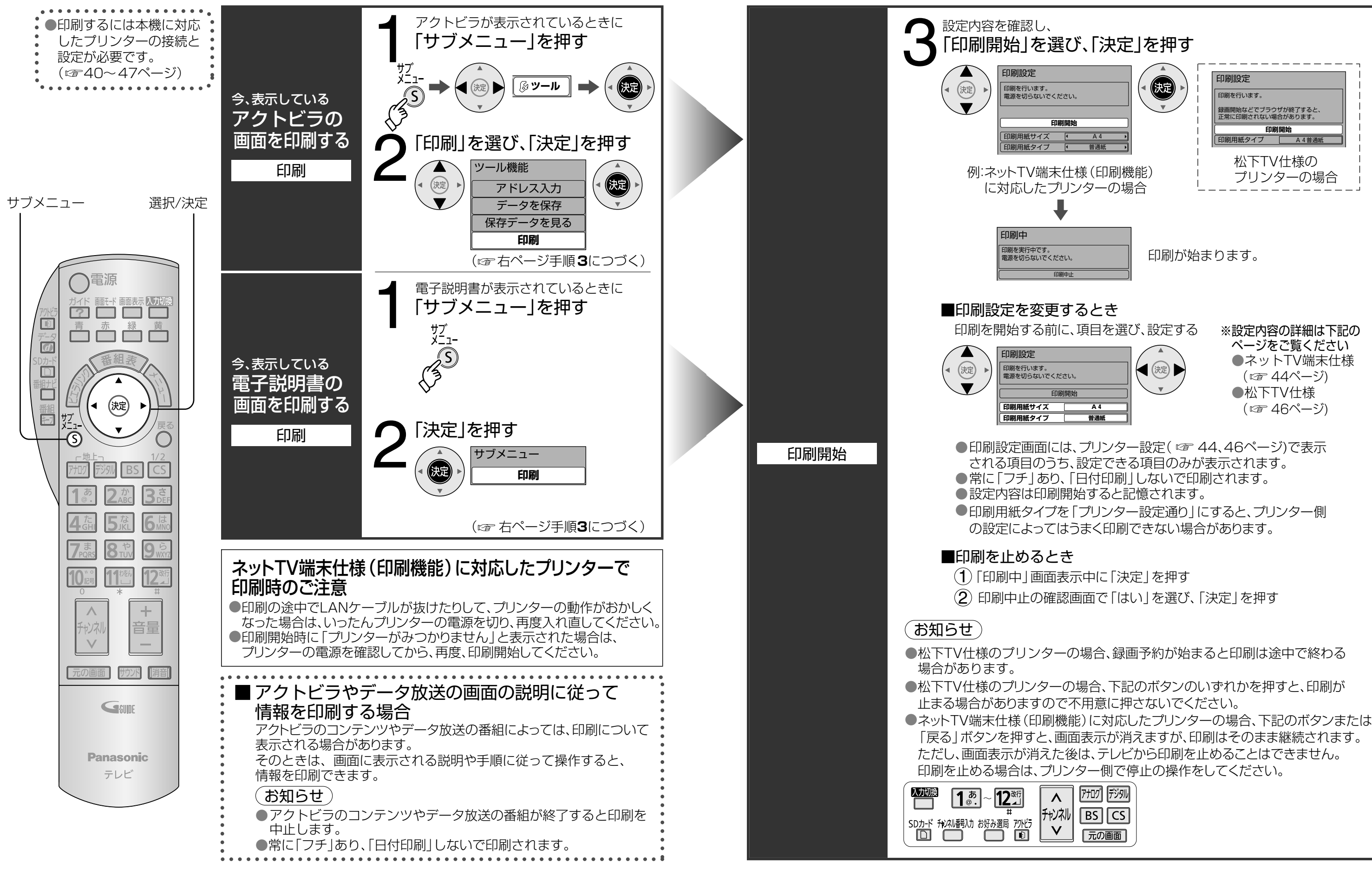

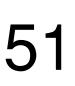

情報を印刷する(アクトビラ、

デ

 $\frac{1}{2}$ 

-夕放送、

電子説明書

# **総合接続図 (アクトビラ・くらし機器・プリンター)**

接続できる機器をすべて接続したときの参考図です。 使用する機能と、接続する環境に合わせて、機器を接続してください。

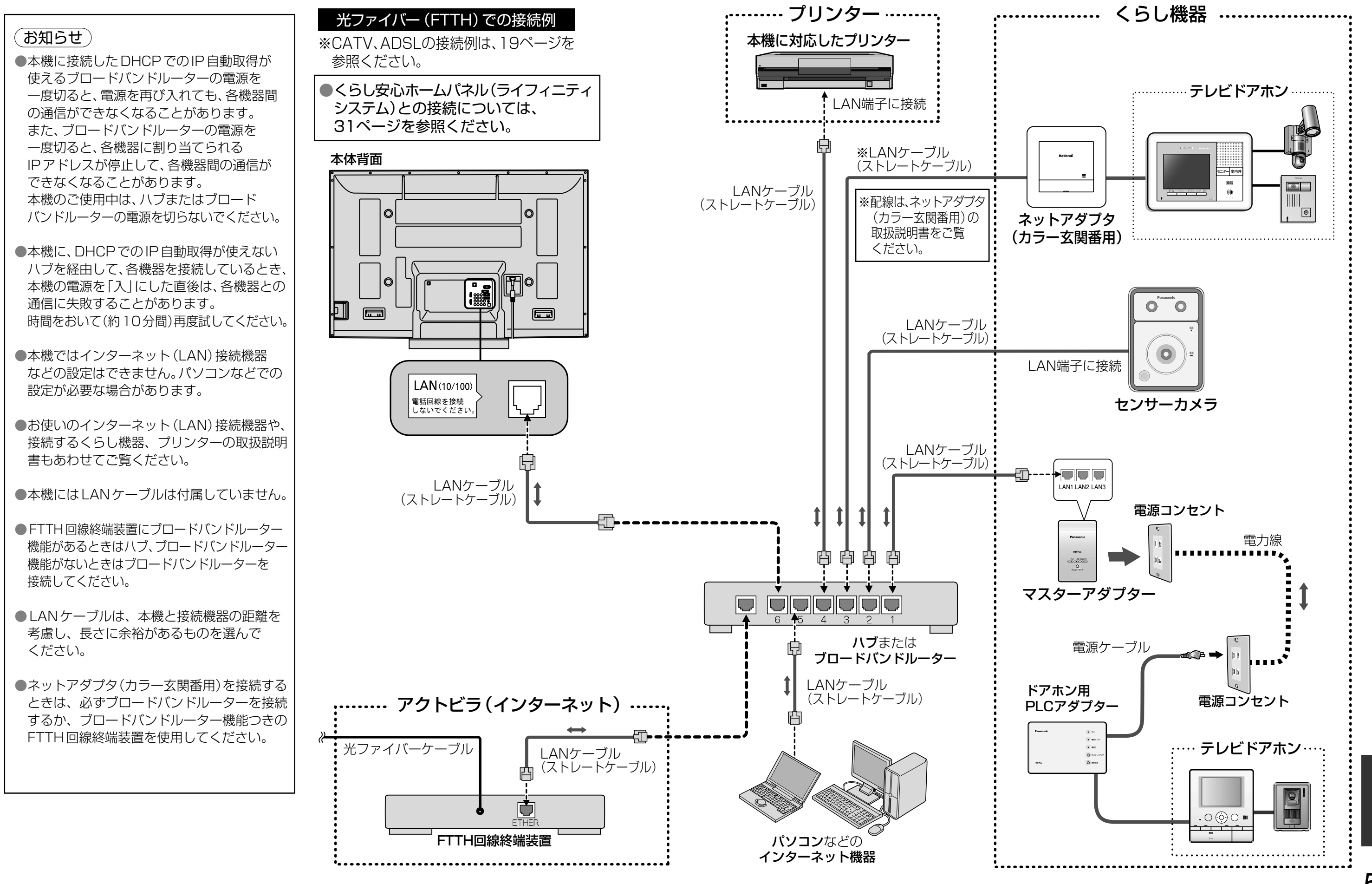

53

 $\bullet$ 総 合 接 続 図

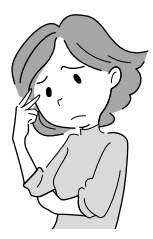

## **メッセージ表示一覧**

●ネットワーク設定の接続テストなどでの、主なメッセージとその時の確認項目は、下記の通りです。 ●下記のメッセージが出た場合は、本機とブロードバンドルーターまでの間で問題が発生しています。

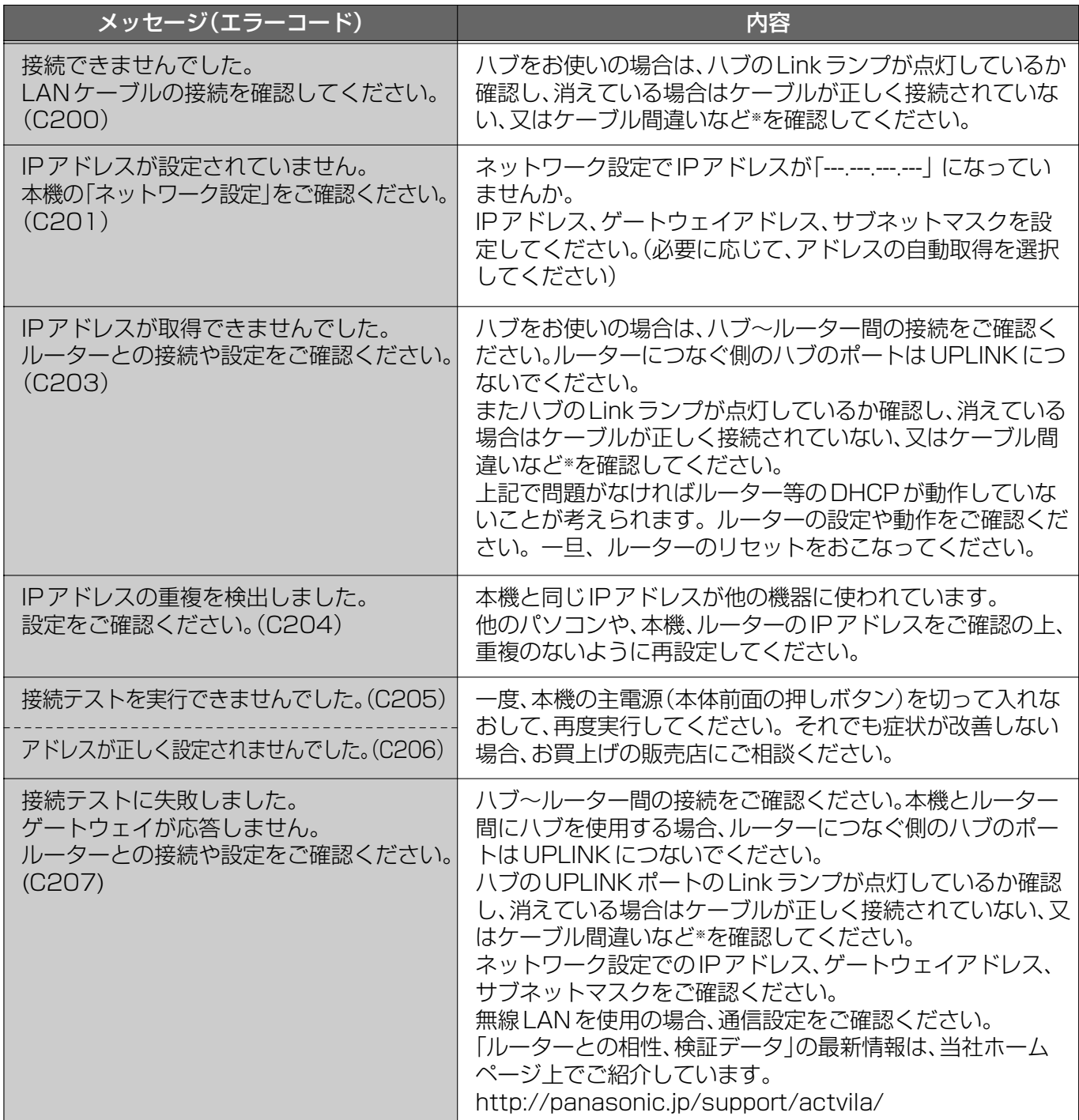

●通信時の主なメッセージと内容は、下記の通りです。 アクトビラ接続やデータ放送からお好みページを使った場合に表示されることがあります。

※ケーブル間違いなどの具体例:LANコネクターの接触不良、LANケーブル以外のケーブルの使用、クロス ケーブルとストレートケーブルの間違い。

●ADSLモデムやブロードバンドルーターの電源を入れなおしてください。 ●ADSLモデムの状態を示す表示ランプを確認して、ADSL回線がつながっているかご確認ください。 ※表示ランプの名称はADSLモデムによって違いますので、機器の取扱説明書をご覧ください。 (例:【ADSL】【リンク】【Link】【LINE】【PPP】等) ●ホームテレホン、ビジネスフォン、FAX、電話線付きのガスメーターなどをお使いの場合は、 回線業者やプロバイダーなどにご相談ください。 ● ADSLモデムのPPPoAの設定やブロードバンドルーターのPPPoEの設定内容を確認してください。 ID、パスワード、DNSの設定等をご確認ください。(ADSLモデム、ブロードバンドルーター等の取扱説明書を参照) ●その他、ADSL回線のトラブルは、回線業者やプロバイダーにご相談ください。 (回線業者やプロバイダーの説明書をご覧ください)

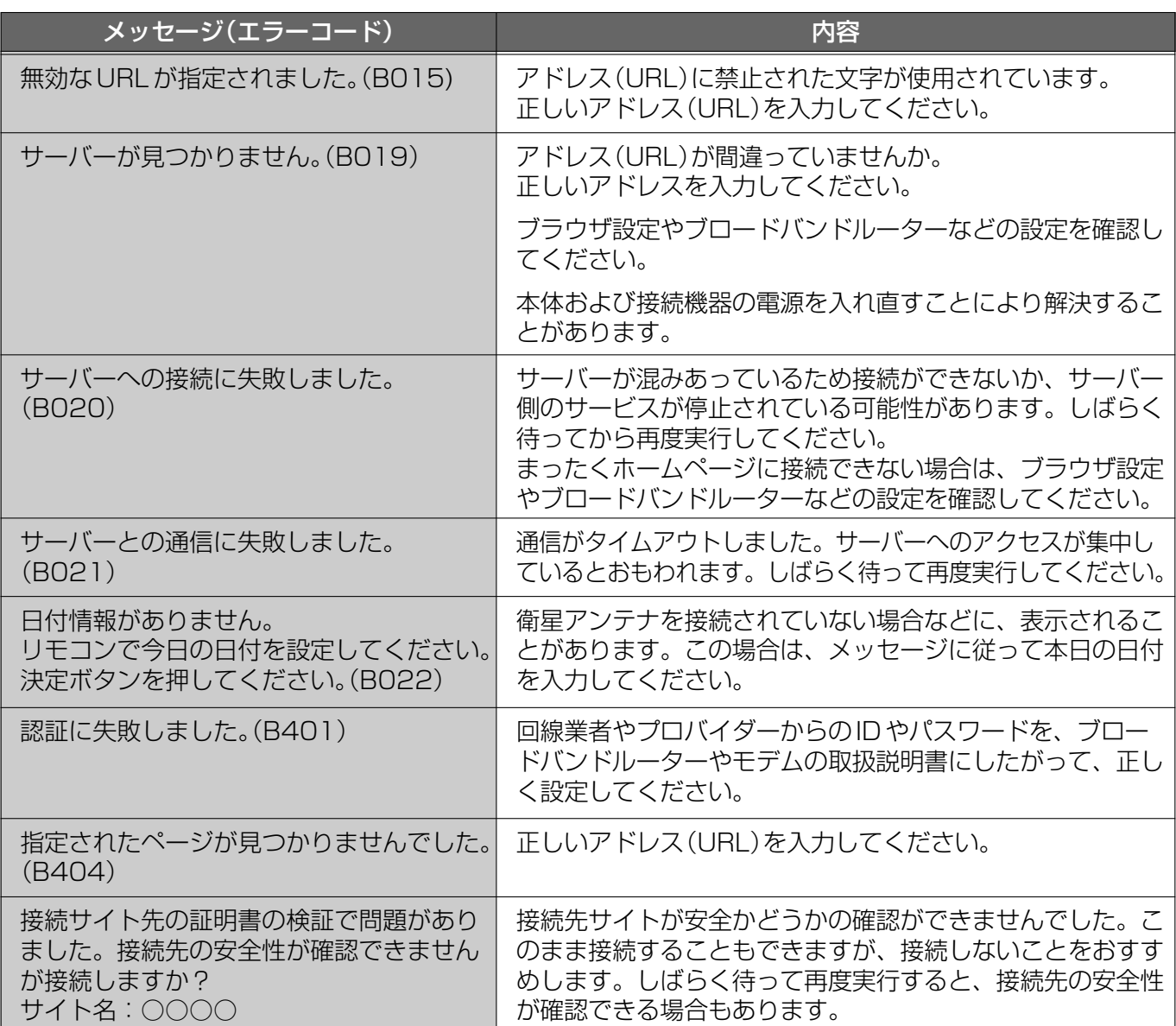

●当社のホームページで最新の状況をご紹介しております。 http://panasonic.jp/support/actvila/ (2007年12月現在)

### ブロードバンド環境(ADSLモデムやブロードバンドルーター)のトラブル解決のヒント

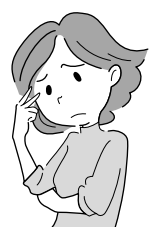

# **Q&A**

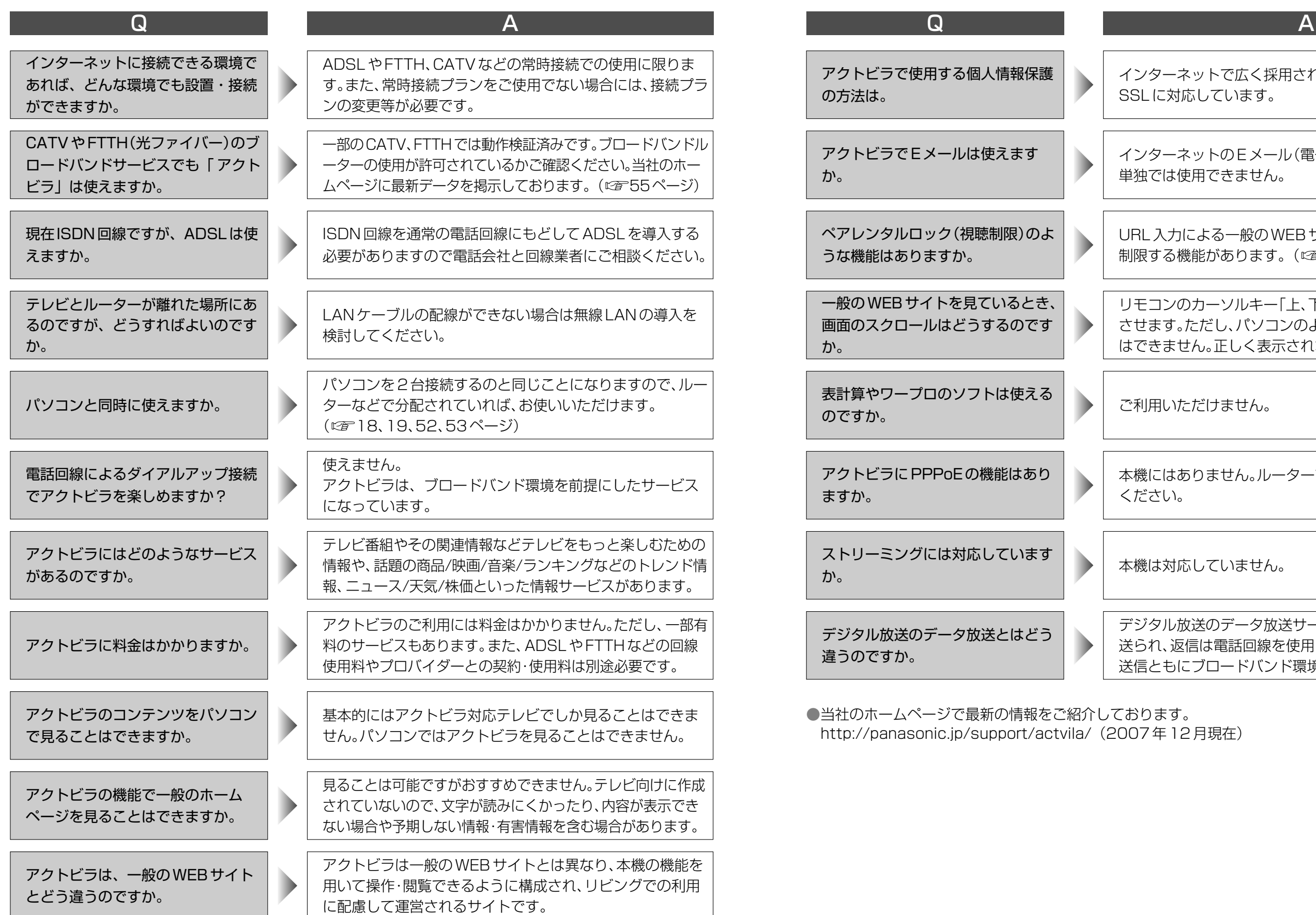

インターネットで広く採用されている暗号化方式である SSLに対応しています。

インターネットのEメール(電子メール)については、本機 単独では使用できません。

URL入力による一般のWEBサイトの閲覧を暗証番号で 制限する機能があります。( 7ページ)

リモコンのカーソルキー「上、下、左、右」で画面をスクロール させます。ただし、パソコンのようななめらかなスクロール はできません。正しく表示されない場合もあります。

ご利用いただけません。

本機にはありません。ルーターでPPPoEの機能をお使い ください。

か。 本機は対応していません。

デジタル放送のデータ放送サービスは放送電波でデータが 送られ、返信は電話回線を使用します。アクトビラは受信・ 送信ともにブロードバンド環境を使用します。

おります。 )07年12月現在)

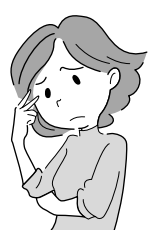

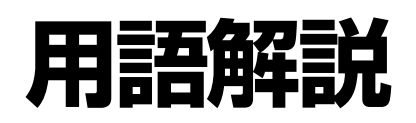

 $\bullet$ ブ ラ ウ ザ 仕 様

 $\bullet$ 用 語 解 説

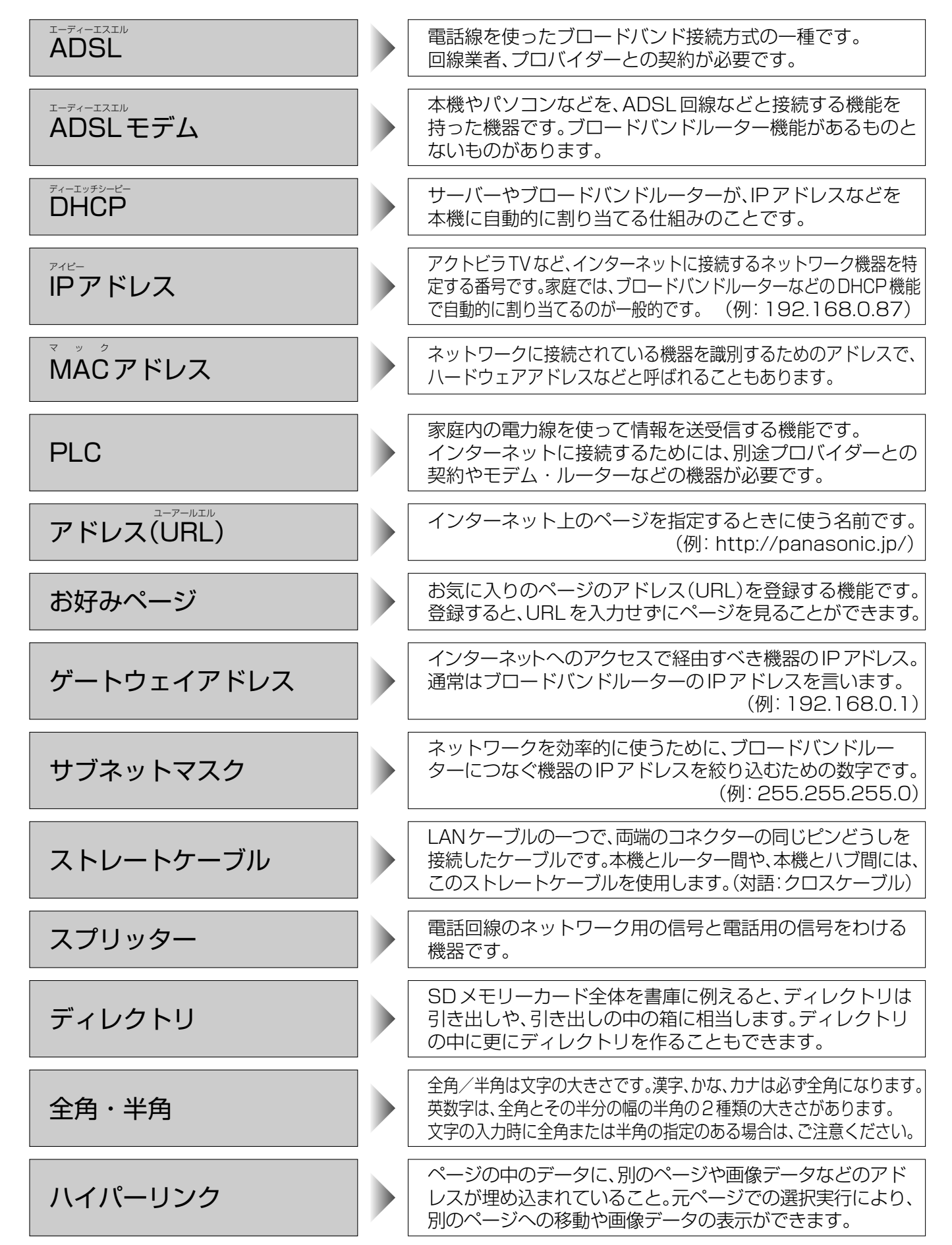

「アクトビラ」ボタンを押したときに最初に表示される ホームページのことです。 (ポータルとは玄関・入口の意味です)

ECMAScript (ECMA-262)

 $/TLS1.0$ 

形式、MPEG2-AAC(ARIB STD-B14第3編準拠)、受信機内蔵音

も、携帯電話(リモコン)方式

ブラウザの代わりに目的のサーバーにアクセスし、ブラウザに データを送る中継サーバーのこと。プロバイダーからプロキシ サーバーのアドレスを指定された場合のみ設定が必要です。

インターネット上で名前とIPアドレスを対応させる電話帳 のような機能を持ったサーバーです。本機は、このサーバー のIPアドレスを2つまで登録することができます。

# **ブラウザ仕様**

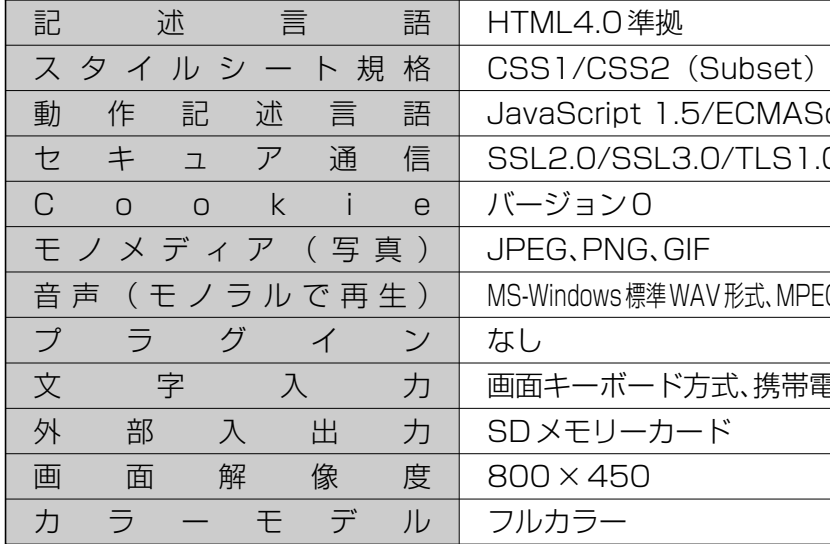

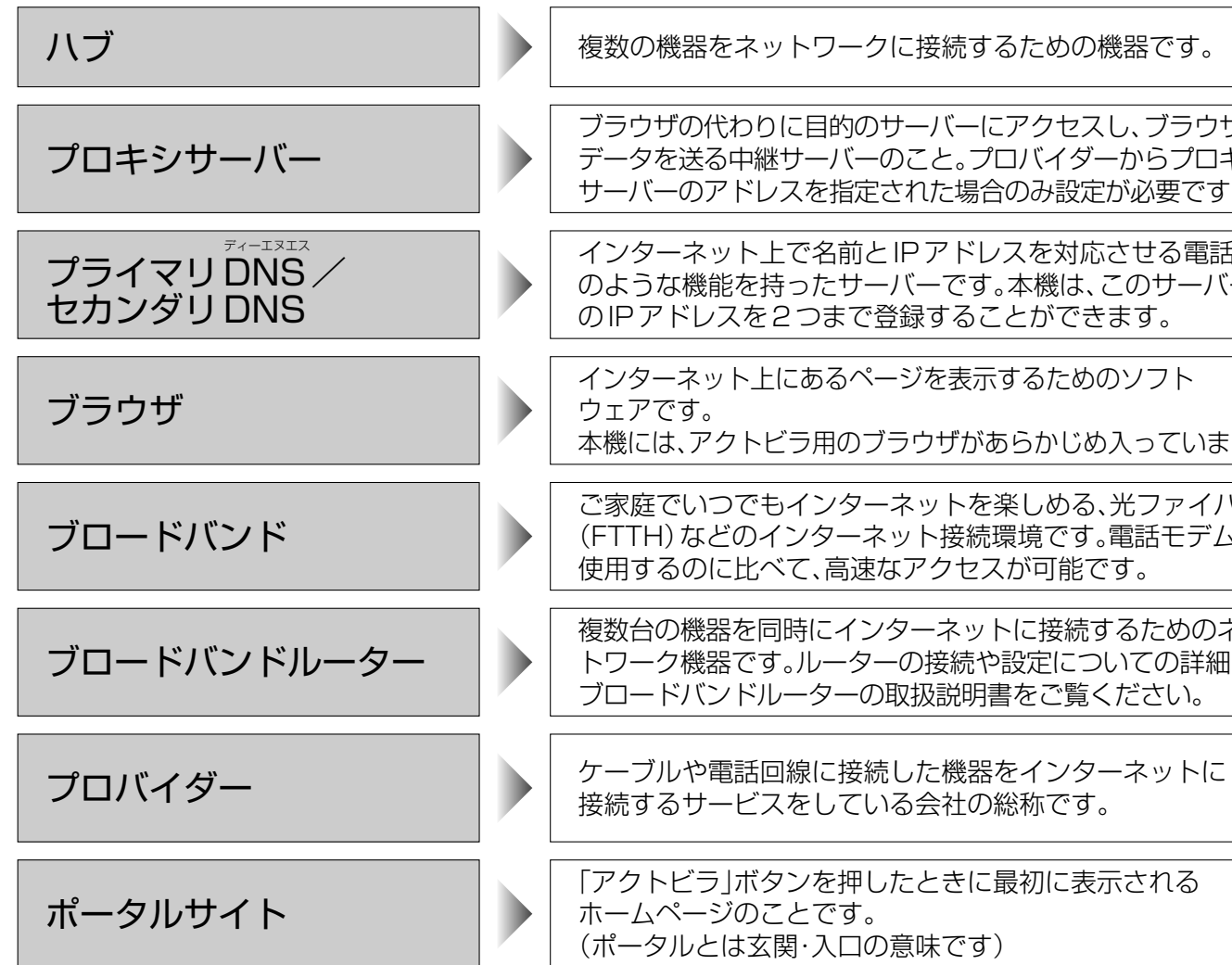

インターネット上にあるページを表示するためのソフト 本機には、アクトビラ用のブラウザがあらかじめ入っています。

ご家庭でいつでもインターネットを楽しめる、光ファイバー (FTTH)などのインターネット接続環境です。電話モデムを 使用するのに比べて、高速なアクセスが可能です。

複数台の機器を同時にインターネットに接続するためのネッ トワーク機器です。ルーターの接続や設定についての詳細は、 ブロードバンドルーターの取扱説明書をご覧ください。

接続するサービスをしている会社の総称です。